P2WW-1860-01

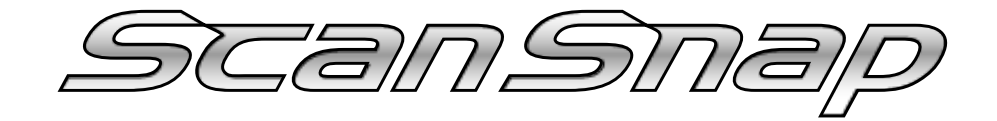

アップグレード

ユーザーズガイド

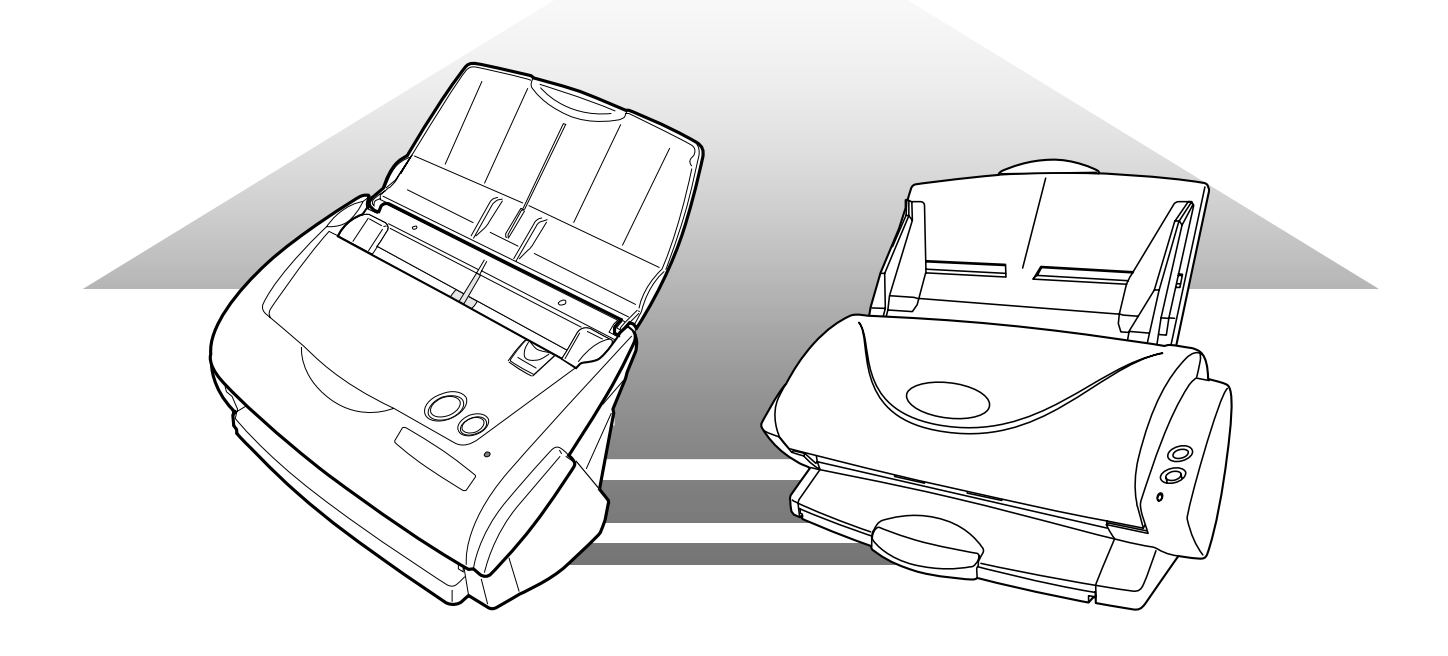

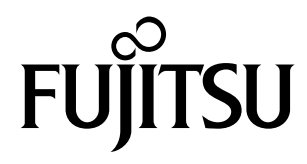

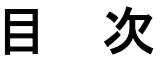

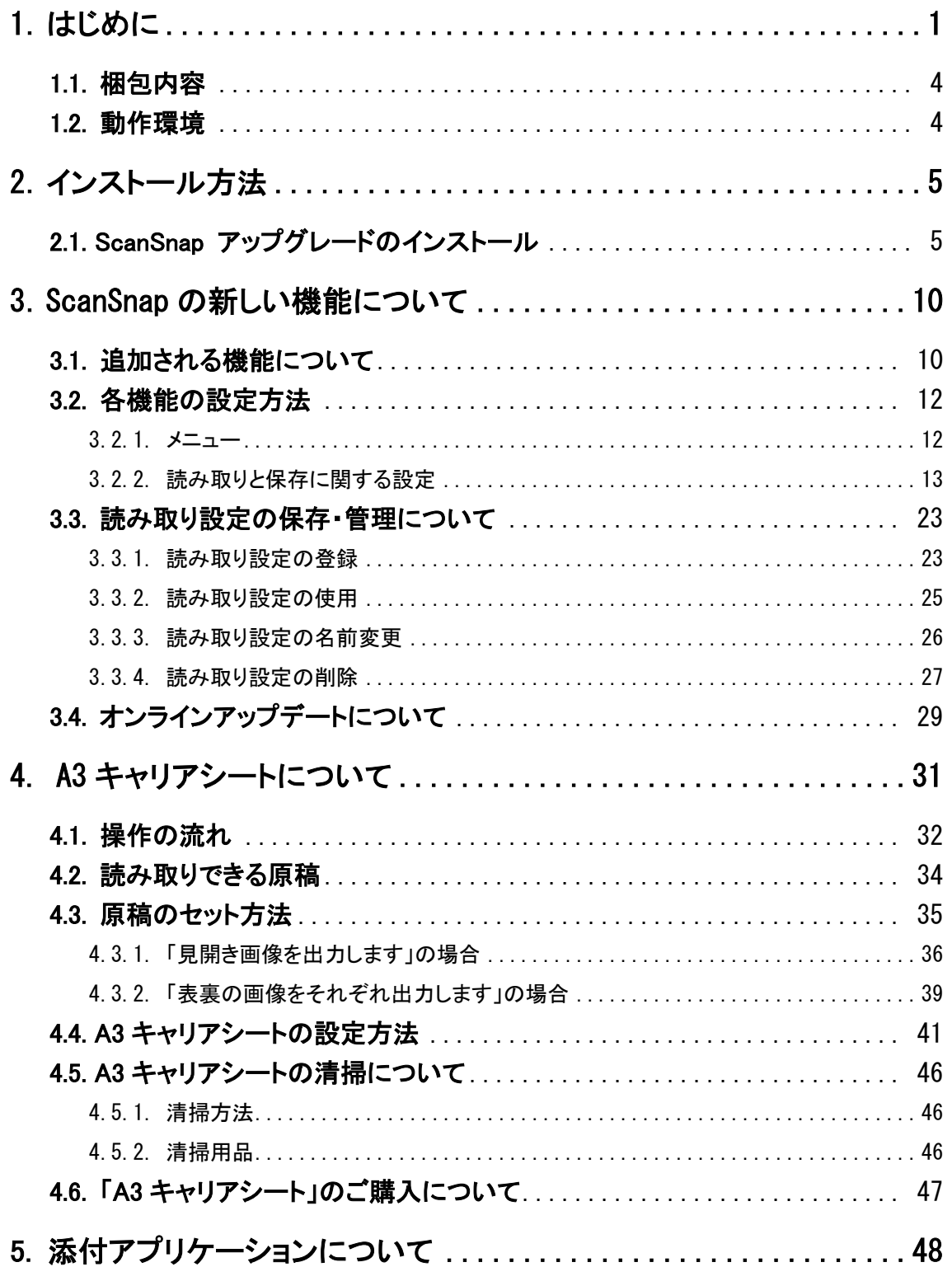

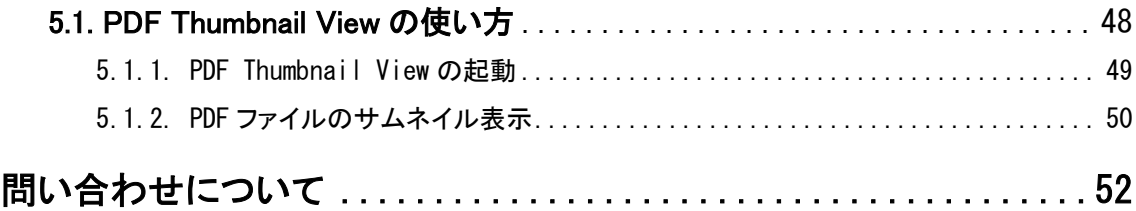

# <span id="page-4-0"></span>**1**.はじめに

#### このたびは、「ScanSnap アップグレード」をご購入いただき、誠にありがとうございます。 スキャンスナップ

ScanSnap は、これまで、fi-4110EOX → fi-4110EOX2 → fi-4110EOX3 → fi-5110EOX → fi-5110EOX2 と進化を遂げ、そのたびごとに新たな機能や、添付ソフトウェアが追加されてきました。

本製品は、ScanSnap fi-4110EOX2、ScanSnap fi-4110EOX3、および ScanSnap fi-5110EOX をお買い上 げいただいたお客さまのために、fi-5110EOX2 までに追加されてきた新機能を、お手持ちの ScanSnap で実現するための、機能拡張用プログラムです。

本製品を導入することにより、ScanSnap に新たな機能が追加され、よりいっそう簡単、便利にご使用いただくこ とができます。(※機種により、拡張される機能が異なります。 これは、機種間の仕様の違いにより、 実現不可能な機能があるためです。あらかじめご了承ください。)

また、本製品には、新たに追加された以下のソフトウェアが添付されています。

- **名刺ファイリング OCR V1.2 (最新バージョン)** 
	- ScanSnap で読み取った名刺を OCR 処理し、データとして管理するためのアプリケーションです。
- PDF Thumbnail View

PDF ファイルを、「エクスプローラ」上でサムネイル表示(縮小表示)するためのアプリケーションです。

- ScanSnap Organizer
	- ScanSnap で読み取った画像を、閲覧、整理するためのアプリケーションです。

合わせてご利用ください。

(※機種によっては、既に製品に添付されている場合があります。 お買い上げの製品に添付されている取扱 説明書あるいは、スタートアップガイド、オペレータガイドでご確認ください。)

なお、本書では、ScanSnap アップグレードのインストール方法や、ScanSnap に新たに追加される機能につい て説明しております。

正しくお使いいただくために、ご使用前に必ずお読みください。

#### 商標および登録商標について

富士通、FUJITSU は、富士通株式会社の登録商標です。

ScanSnap は、株式会社 PFU の商標です。

Microsoft、Windows は米国 Microsoft Corporation の米国およびその他の国における登録商標です。 Adobe、Adobe ロゴ、Acrobat、および Acrobat ロゴは、Adobe Systems Incorporated(アドビシステムズ 社)の商標または登録商標です。

その他、本書に記載されている社名や商品名は、各社の登録商標もしくは商標です。

#### 商標の表記について

本書では、次の用語について省略して記述しています。 Windows 98: Microsoft<sup>®</sup> Windows<sup>®</sup> 98 operating system 日本語版 Windows Me: Microsoft<sup>®</sup> Windows<sup>®</sup> Millennium Edition operating system 日本語版 Windows 2000: Microsoft<sup>®</sup> Windows<sup>®</sup> 2000 Professional operating system 日本語版 Windows XP: Microsoft<sup>®</sup> Windows<sup>®</sup> XP Professional operating system 日本語版、 Microsoft® Windows® XP Home Edition operating system 日本語版 上記すべてのオペレーティングシステム(OS)を区別しないで使用する場合は、Windows と表記してい ます。 Adobe Acrobat 5.0: Adobe® Acrobat® 5.0 日本語版 Adobe Acrobat 6.0: Adobe® Acrobat® 6.0 Standard 日本語版 上記アプリケーションのバージョンを区別しない場合は、Adobe Acrobat と表記しています。

### ハイセイフティ用途での使用について

本製品は、一般事務用、パーソナル用、家庭用、通常の産業用等の一般的用途を想定して設計・製造 されているものであり、原子力施設における核反応制御、航空機自動飛行制御、航空交通管制、大量 輸送システムにおける運行制御、生命維持のための医療用機器、兵器システムにおけるミサイル発射制 御など、極めて高度な安全性が要求され、仮に当該安全性が確保されない場合、直接生命・身体に対 する重大な危険性を伴う用途(以下「ハイセイフティ用途」という)に使用されるよう設計・製造されたもの ではありません。お客様は、当該ハイセイフティ用途に要する安全性を確保する措置を施すことなく、本 製品を使用しないでください。お客様がハイセイフティ用途に本製品を使用したことにより発生する損害 につきましては、お客様または第三者からのいかなる請求または損害賠償に対しても当社は一切その 責任を負いません。

#### 複製についてのご注意

紙幣、貨幣、政府発行の有価証券およびパスポート、公共団体や民間団体発行の免許証、許可書、公 文書、私文書などの複製は違法となります。処罰の対象となりますので、おやめください。

#### 紙幣などの偽造防止について

紙幣、有価証券などを、スキャナを使用してプリンタで不正に印刷すると、その印刷物の使用の如何に 拘わらず、法律に違反し、罰せられます。

#### 関連法律

 刑法 第148条、第149条、第162条 通貨及証券模造取締法 第1条、第2条など

### 著作権について

書籍、絵画、版画、地図、図面および写真などの著作物は、個人的にまたは家庭内のその他、これらに 準ずる限られた範囲内で使用する用途以外は、権利者の許可なしに複製することはできません。

### 本製品の海外への持ち出しについて

本製品は、日本国内専用ですので、日本国内でご使用ください。海外における使用に関しては、当社 は一切その責任を負いません。

### 製造元・販売元

株式会社 PFU 〒212-8563 神奈川県川崎市幸区堀川町 580 番地 (ソリッドスクエア東館) TEL: 044-540-4538

### 本書で使用している記号について

本書では、説明中に以下の記号を使用しています。

ั 特に注意が必要な事項が書かれています。必ずお読みください。 操作に関するワンポイントアドバイスが書かれています。

### 本書に記載されている画面について

画面は、改善のため予告なく変更することがあります。

また、表示された画面が、本書に記載されている画面と異なる場合は、実際の画面にしたがって操作し てください。

# <span id="page-7-0"></span>1.1. 梱包内容

本パッケージには以下のものが梱包されております。 ・ScanSnap アップグレード CD-ROM 2000 1 枚 ・A3 キャリアシート インファイル インター インター しょうしょう しょうしょう

・インストールガイド 1 枚

缪 A3 キャリアシートは、fi-5110EOX 専用です。 fi-4110EOX2、および fi-4110EOX3 では、使用することがで きません。

### <span id="page-7-1"></span>1.2. 動作環境

「ScanSnap アップグレード」をインストールして、ScanSnap を使用するには、以下の環境が必要です。

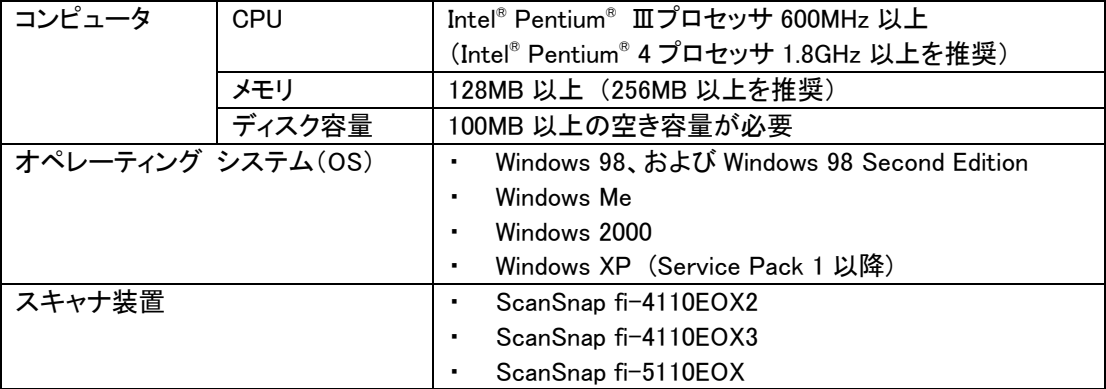

# <span id="page-8-0"></span>**2**.インストール方法

この章では、ScanSnap アップグレードのインストール方法について説明します。

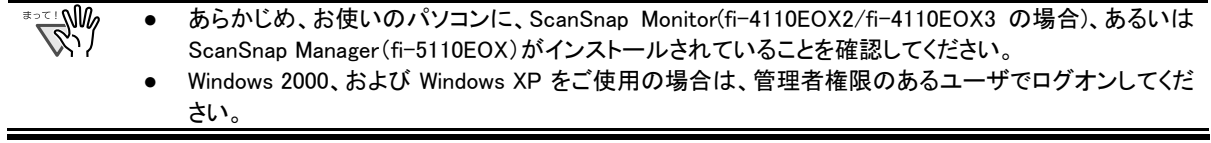

# <span id="page-8-1"></span>2.1. ScanSnap アップグレードのインストール

- 1. 「ScanSnap アップグレード CD-ROM」を CD ドライブにセットします。
	- $\Rightarrow$  「ScanSnap Setup」画面が表示されます。

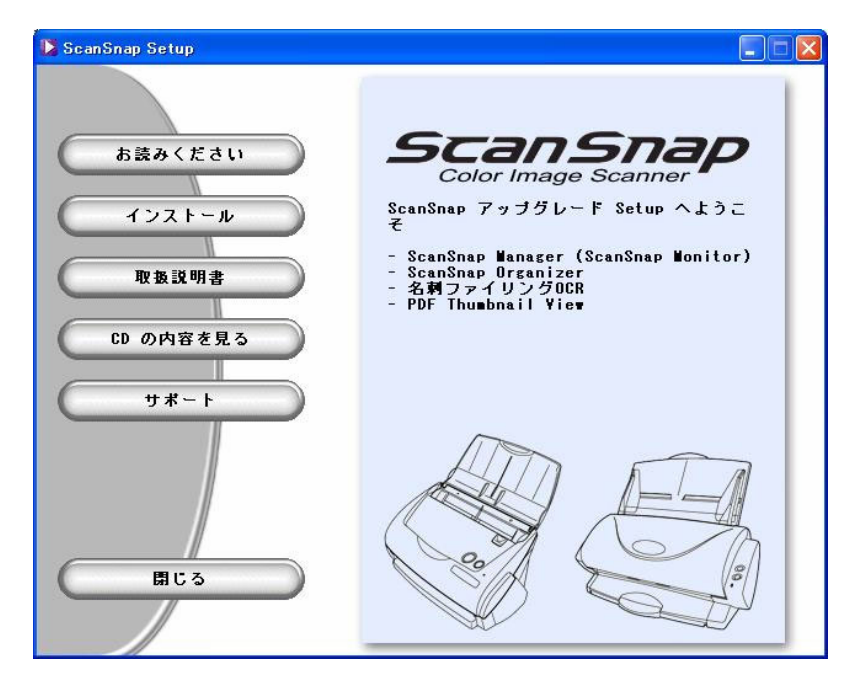

2. 「ScanSnap Setup」画面で、[インストール]ボタンをクリックします。

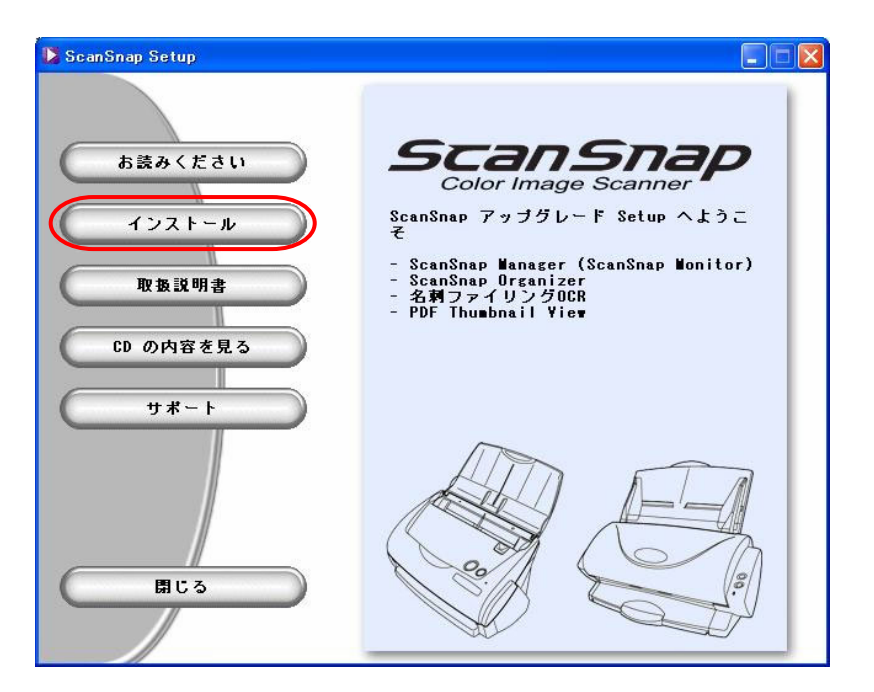

3. 「ScanSnap 用の InstallShield Wizard へようこそ」画面で、[次へ]ボタンをクリックしま す。

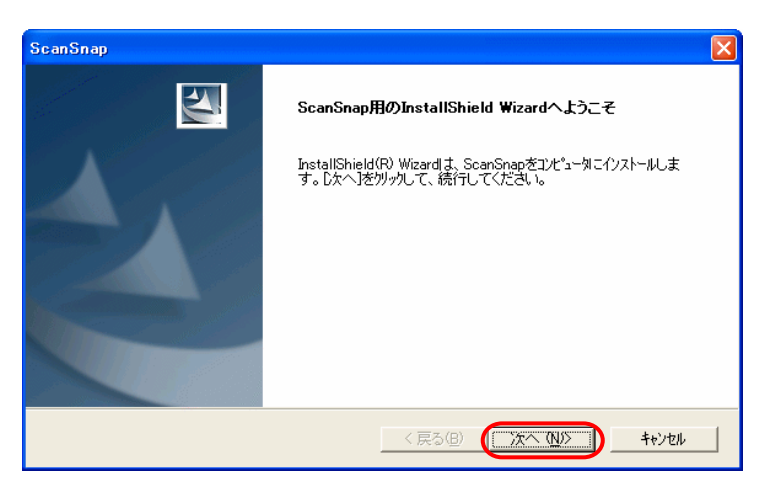

4. 「使用許諾契約」画面が表示されるので、内容をよくお読みの上、[はい]ボタンを押して ください。

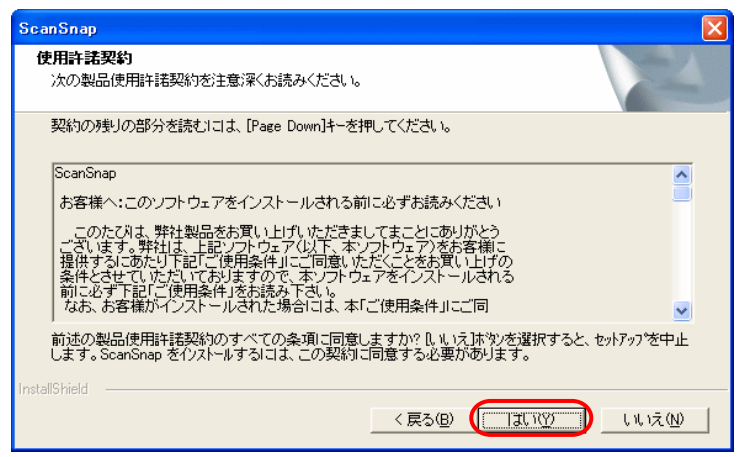

5. 「インストール先の選択」画面が表示されるので、インストール先を確認して、[次へ]ボ タンをクリックします。

表示されているフォルダにインストールする場合は[次へ]ボタンをクリックします。 通常は、インストール先のフォルダを変更する必要はありません。インストール先は、インストール先フォル ダのドライブのディスク容量が少ない場合に変更してください。

インストールするフォルダを変更する場合は、[参照]ボタンをクリックします。「ディレクトリの選択」のダイア ログボックスが表示されるので、ここでインストールするフォルダを選択します。

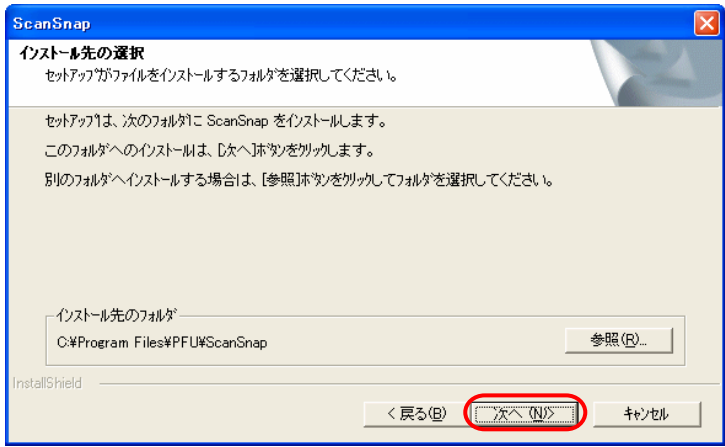

6. 「セットアップ タイプ」の画面で、「標準」(推奨)、「コンパクト」、「カスタム」のどれか一 つを選択して、[次へ]ボタンをクリックします。

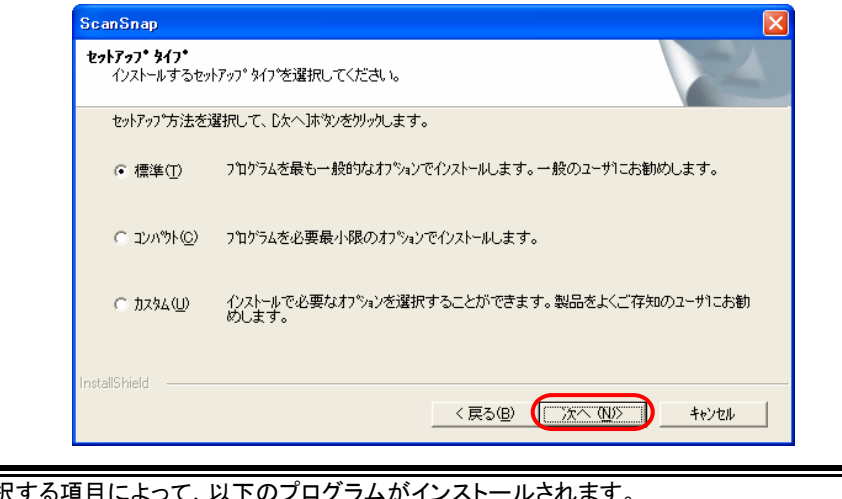

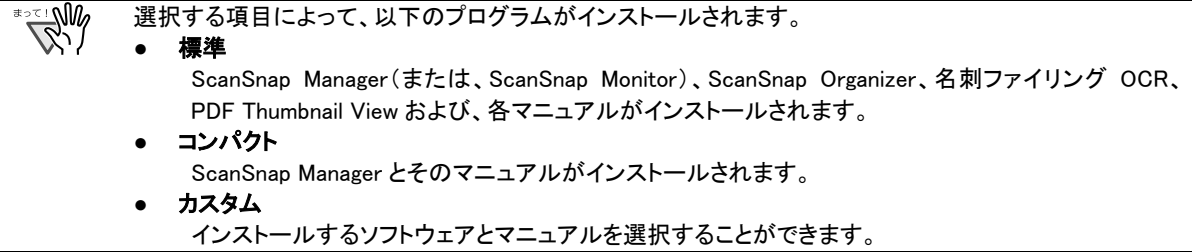

7. 「ファイル コピーの開始」画面が表示されるので、インストールする内容を確認して、 [次へ]ボタンをクリックしてください。

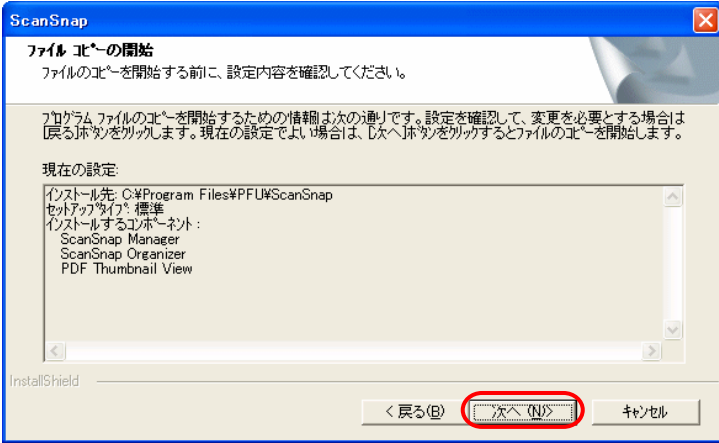

Ö ファイルのコピーが開始されます。

8. ファイルのコピーが終了すると、「InstallShield Wizard の完了」画面が表示されますので、 [完了]ボタンをクリックして、インストールを終了します。

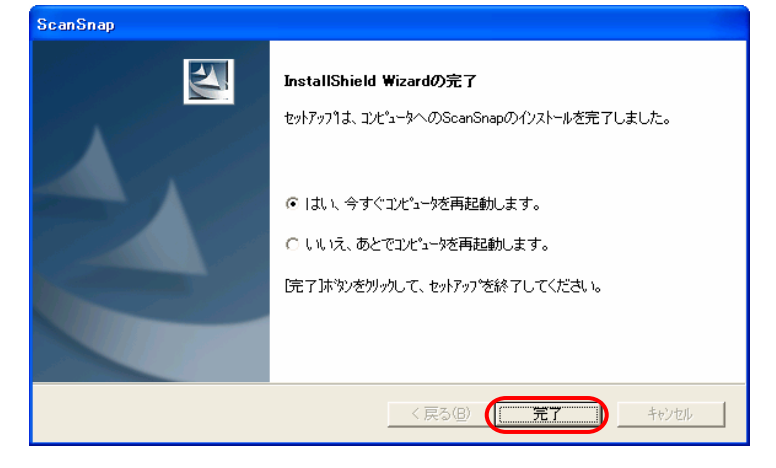

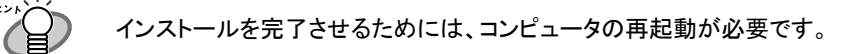

### 以上で、インストール作業は完了です。

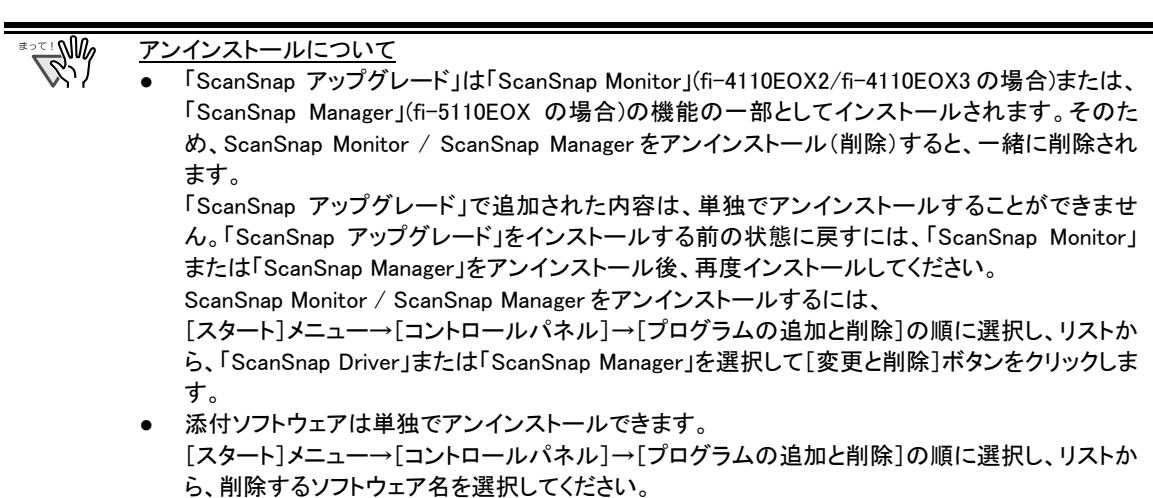

# <span id="page-13-0"></span>**3**.**ScanSnap** の新しい機能について

この章では、ScanSnap アップグレードによって新しく追加される機能について説明します。

従来の機能については、装置添付の取扱説明書、またはオペレータガイドを参照してください。

- ここでは、ScanSnap fi-5110EOX の画面を使用して説明します。そのため、ご使用の機種によって は、画面が多少異なる場合があります。
- 以降の説明で、各機能名(設定項目名)の右側に、以下のマークが表示されている場合があります。 fi-4110EOX2 fi-4110EOX3 fi-5110EOX
	- これらは、アップクレードにより、その項目が追加される機種を示しています。

# <span id="page-13-1"></span>3.1. 追加される機能について

ੇ≡

ScanSnap アップグレードをインストールすると、「ScanSnap Monitor」(fi-4110EOX2/fi-4110EOX3 の場合)また は、「ScanSnap Manager」(fi-5110EOX の場合)に以下の機能が追加されます。

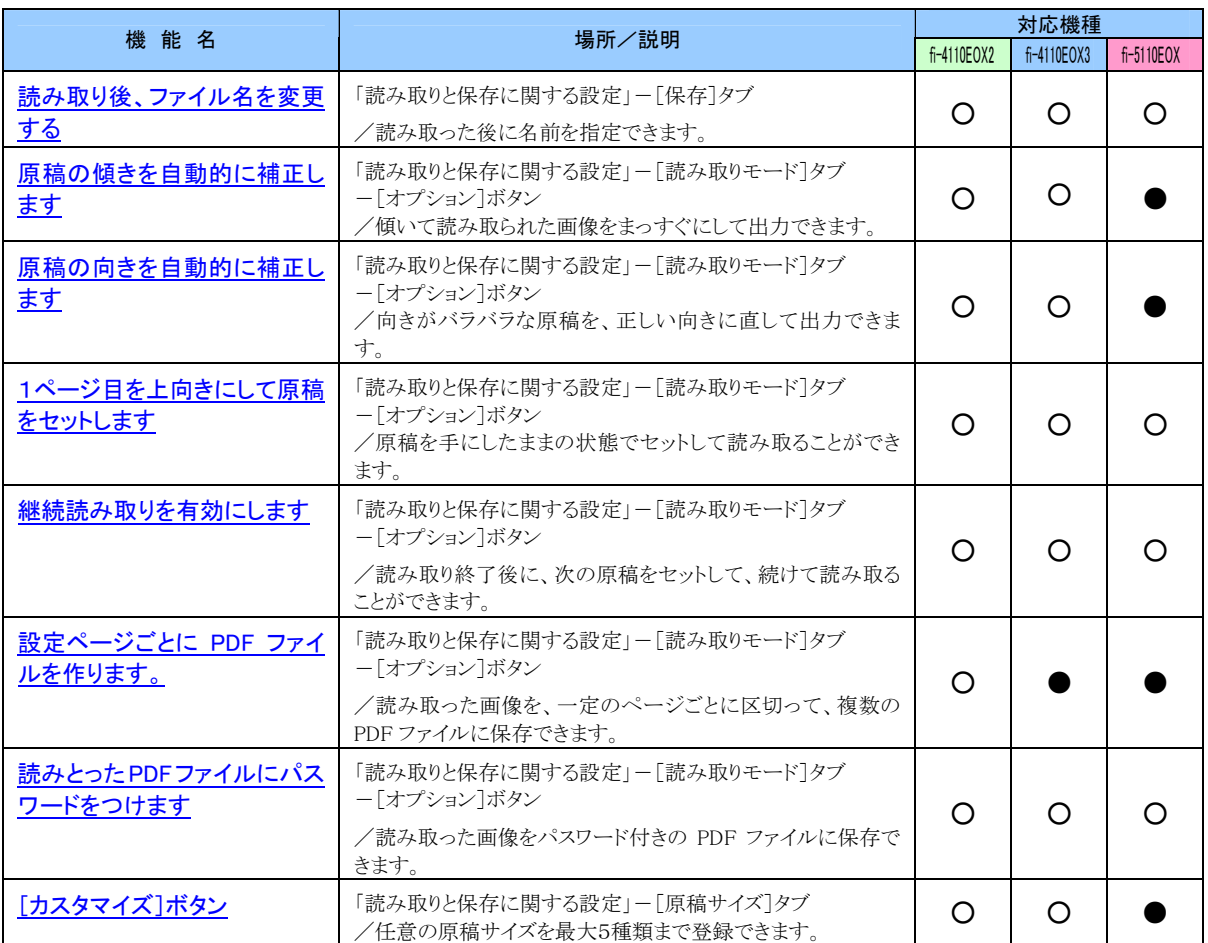

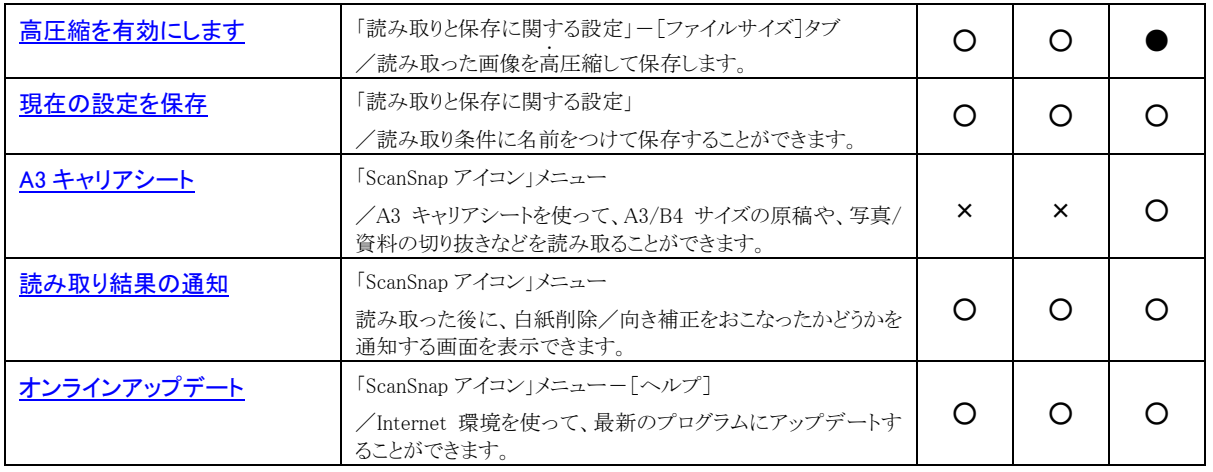

○:本製品で追加される機能 ●:既に実現している機能 ×:使用できない機能

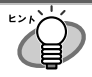

#### その他の変更点について

fi-4110EOX2/ fi-4110EOX3 の場合、アップグレード前は、ScanSnap Monitor の「読み取りと保存に関する 設定」画面が表示されている状態では、読み取りを開始することができませんでしたが、

アップグレード後は、スキャナ上の読み取りボタン( → または → )を押すと、「読み取りと保 存に関する設定」画面が表示されていても、自動的に閉じて、読み取りが開始されるようになりました。 (この場合、読み取りボタンを押した時点の設定で、読み取りが実行されます。)

# <span id="page-15-0"></span>3.2. 各機能の設定方法

本製品で追加された機能は、これまで同様、Windows タスク バーに登録されている ScanSnap アイコンから設定を変更す ることができます。

### <span id="page-15-1"></span>3.2.1. メニュー

ScanSnap アイコン Sを右クリックすると、以下のメニューが表示されます。

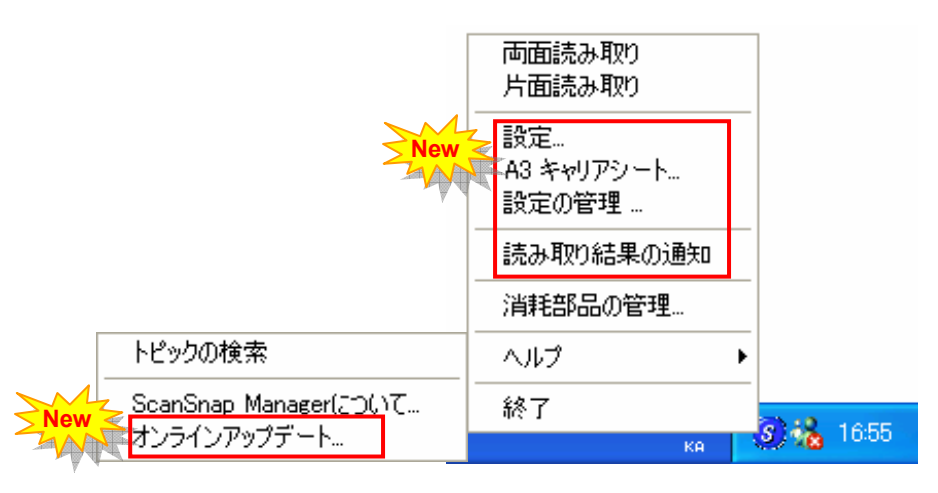

<span id="page-15-2"></span>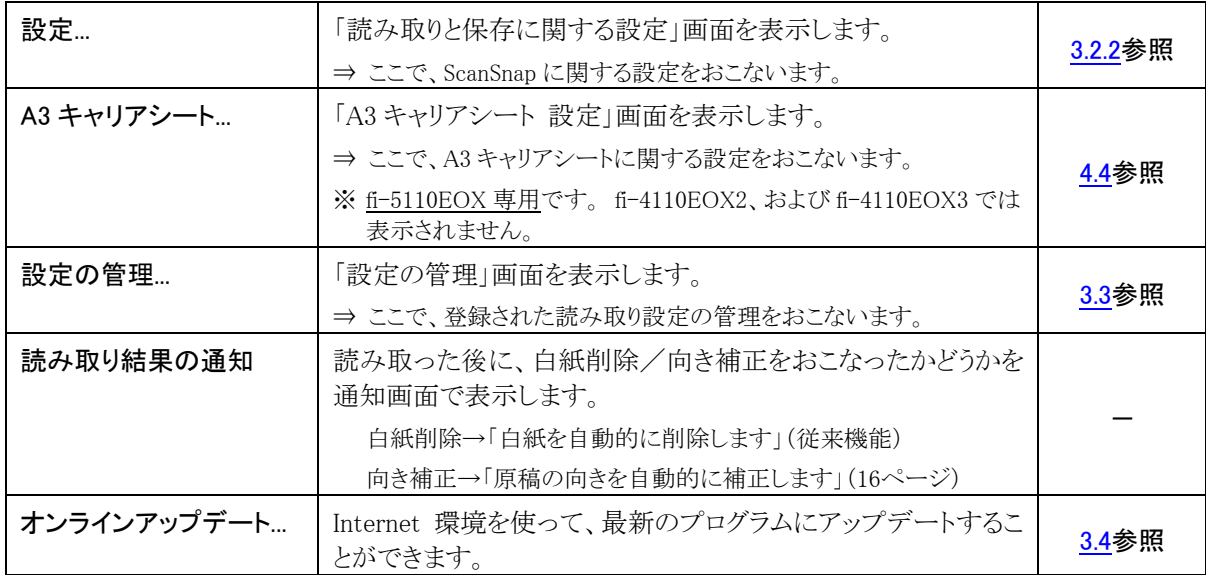

### <span id="page-16-0"></span>3.2.2. 読み取りと保存に関する設定

メニューで、「設定...」を選択すると、以下の画面が表示されます。

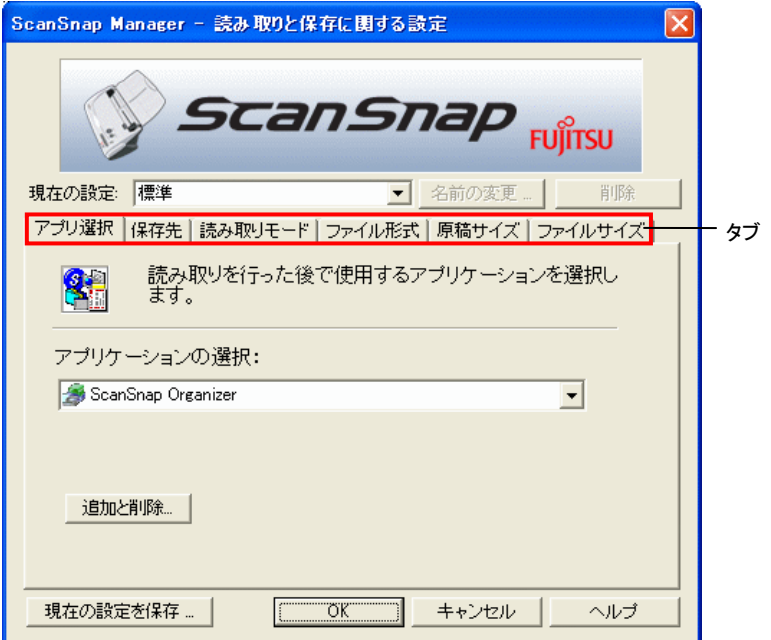

この画面で、6 つのタブを切り替えながら、ScanSnap の読み取りと保存に関する設定をおこないます。

以下に、それぞれのタブに追加された新しい設定項目について説明します。

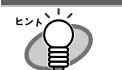

ここでは、ScanSnap fi-5110EOX の画面を使用して説明します。 そのため、ご使用の機種によっては、画面が多少異なる場合があります。

### [保存]タブ

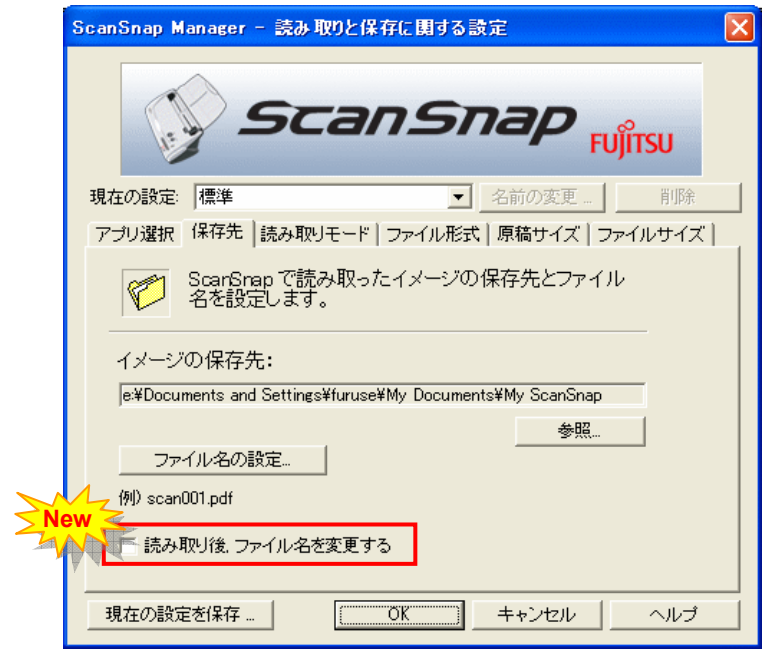

#### <span id="page-17-0"></span>fi-4110EOX2 fi-4110EOX3 fi-5110EOX 読み取り後、ファイル名を変更する

チェックを付けると、読み取り終了後に、「読み取ったファイルを保存」の画面が表示されます。

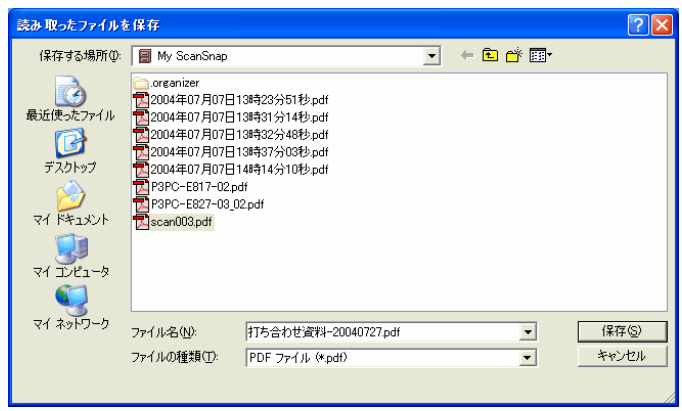

この画面で、読み取った画像の保存先や、ファイル名を変更することができます。

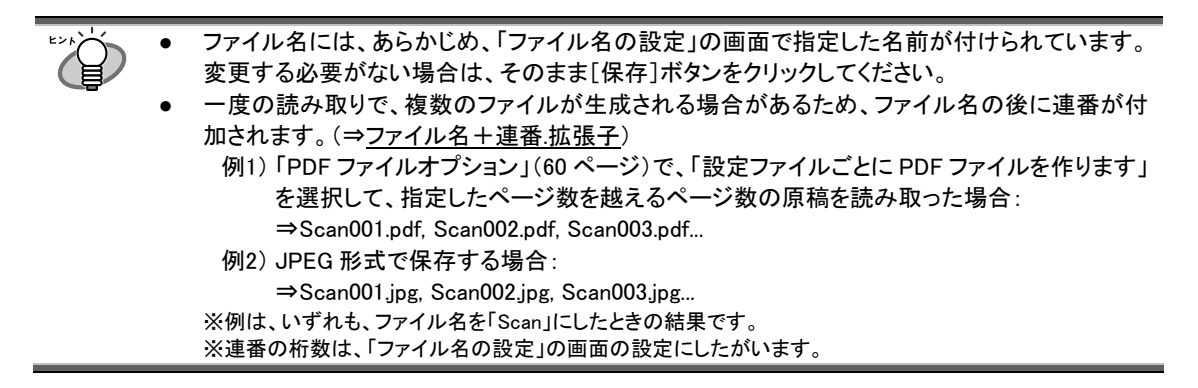

[読み取りモード]タブ

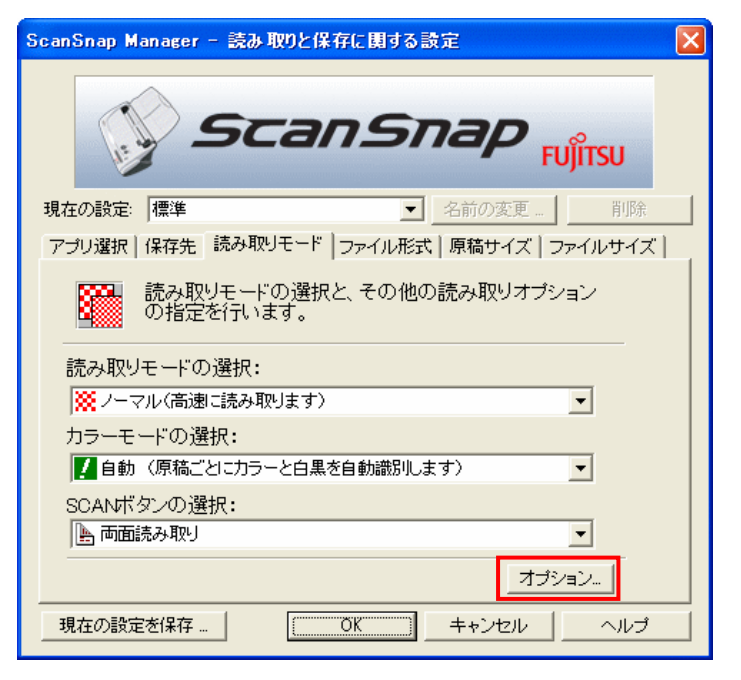

[オプション]ボタンをクリックすると、以下の画面が表示されます。

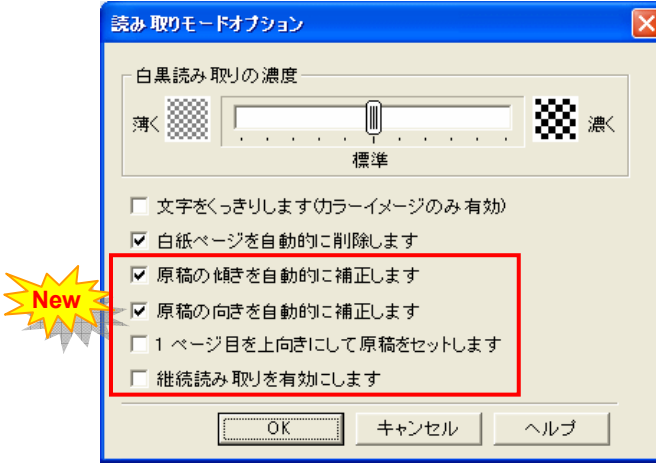

<span id="page-18-0"></span>原稿の傾きを自動的に修正します (fi-4110EOX2) fi-4110EOX3

原稿の傾きを検出し、原稿が傾いた状態で読み取られた場合に、その傾きを補正して出力します。 最大±5°の傾きを補正することができます。

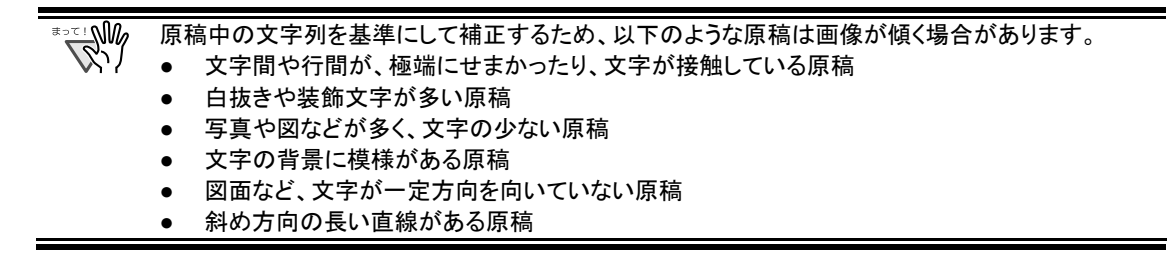

● 手書き文字の原稿 ※このような原稿を読み取る場合は、チェックを外してください。

<span id="page-19-0"></span>原稿の向きを自動的に修正します (ii-4110EOX2) fi-4110EOX3

横向きに読み取られたり、上下逆さまに読み取られた原稿を、正しい向きに回転して出力します。

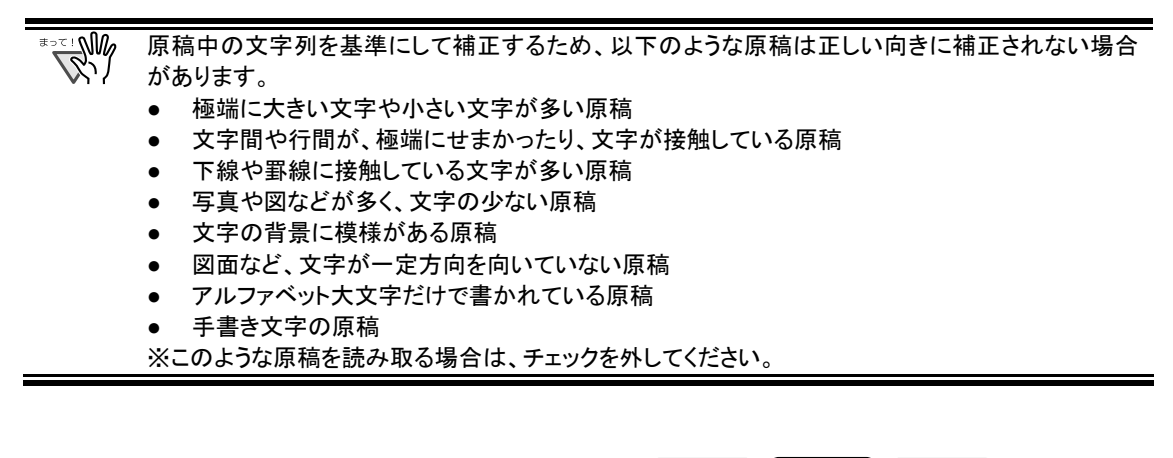

#### <span id="page-19-1"></span>1 ページ目を上向きにして原稿をセットします (fi-4110EOX2) fi-4110EOX3) fi-5110EOX

図のように、手にした原稿をそのままセットして読み取りたい場合にチェックを付けます。 最終ページから逆に読み取りを開始して、すべての原稿を読み取った後で、データを1ページ目から 順番に並べ替えて、ファイルに出力します。

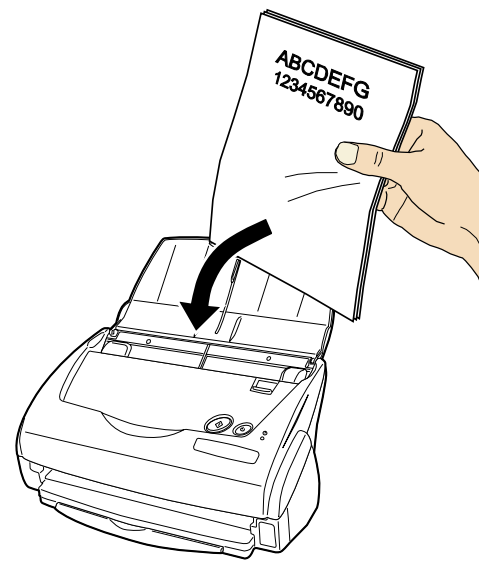

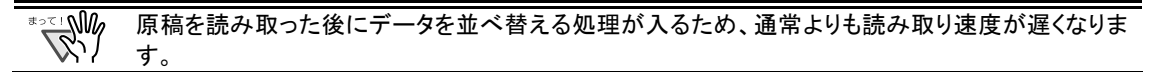

# <span id="page-20-0"></span>継続読み取りを有効にします (ii-4110EOX2) fi-4110EOX3 (fi-5110EOX

読み取り終了後、読み取りを継続するかどうかのメッセージを表示します。

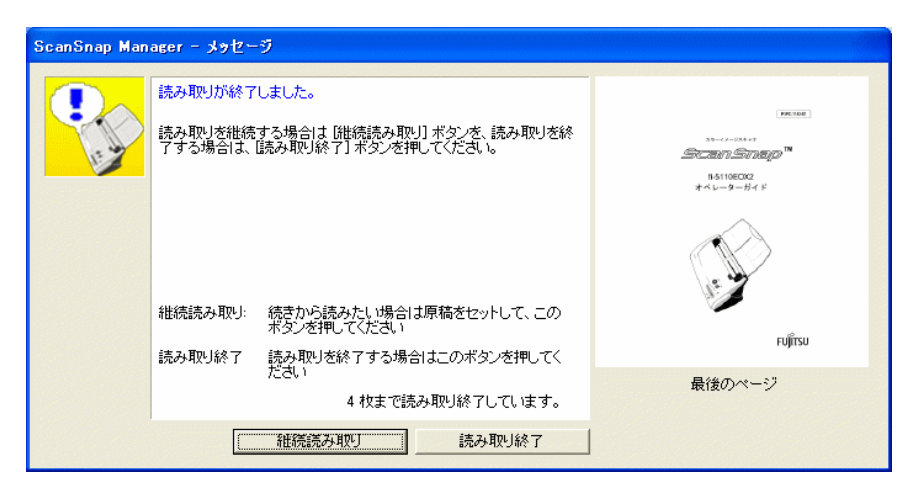

続けて読み取る場合は、スキャナに原稿をセットして、「継続読み取り]ボタンをクリックします。

終了する場合は、「読み取り終了]ボタンをクリックします。

読み取りを終了した時点で、これまで読み取った画像が1つのファイルにまとめて出力されます。

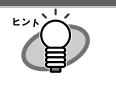

● 最大 1000 ページまで継続して読み取ることができます。

保証できる PDF ファイルのファイルサイズの上限は、1G バイトです。1G バイト以上の PDF フ ァイルは作成可能ですが、Adobe Acrobat にて表示させると、「このファイルは壊れています が修復しています。」というメッセージが表示される場合があります。

### [ファイル形式]タブ

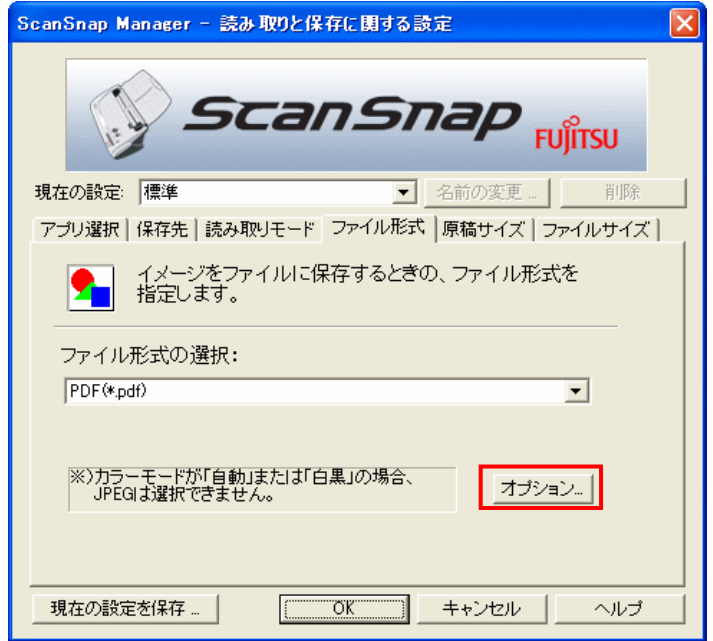

[オプション]ボタンをクリックすると、以下の画面が表示されます。

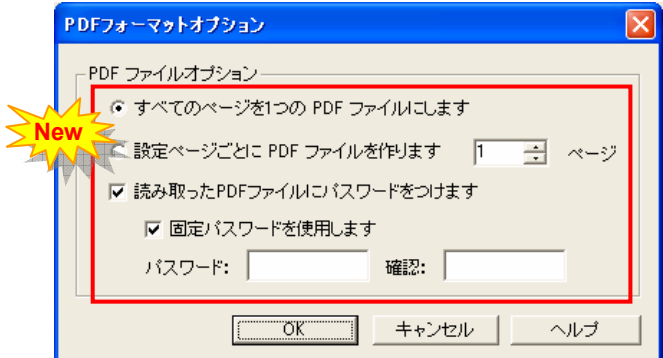

<span id="page-21-0"></span>設定ページごとに PDF ファイルを作ります (fi-4110EOX2)

指定したページ数ごとにファイルを作成します。例えば、"2"ページに設定して6 ページある原稿を読 み取った場合、ファイルが 3 つ作成されます。

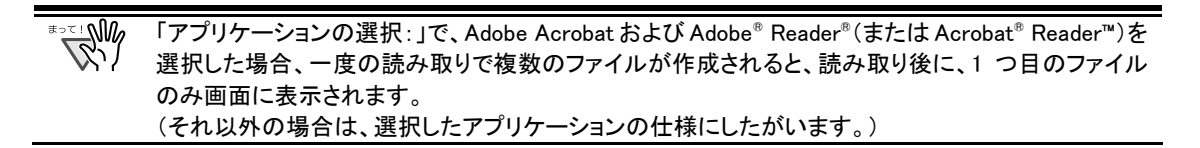

# <span id="page-22-0"></span>読み取った PDF ファイルにパスワードをつけます 「fi-4110EOX2 fi-4110EOX3 fi-5110EOX

読み取り後に作成される PDF ファイルに、パスワードをつけることができます。パスワードをつけた PDF ファイルは、パスワードを入力しないとファイルを開くことができなくなります。

読み取りが終わる度にパスワード入力画面が表示されるので、パスワードを 2 箇所(1 箇所は確認用) に入力して、[OK]ボタンをクリックします。

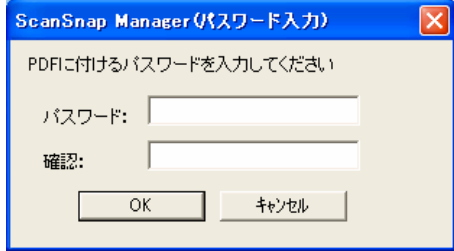

※ [キャンセル]ボタンをクリックすると、パスワードのない通常の PDF ファイルとして保存されます。

#### - 固定パスワードを使用します

読み取りをおこなう度にパスワード入力画面を表示するのではなく、すべての PDF ファイルに対し て、あらかじめ固定のパスワードを設定しておくことができます。

チェックすると、「パスワード:」、「確認:」欄が有効になるので、同じパスワードを 2 箇所に入力しま す。

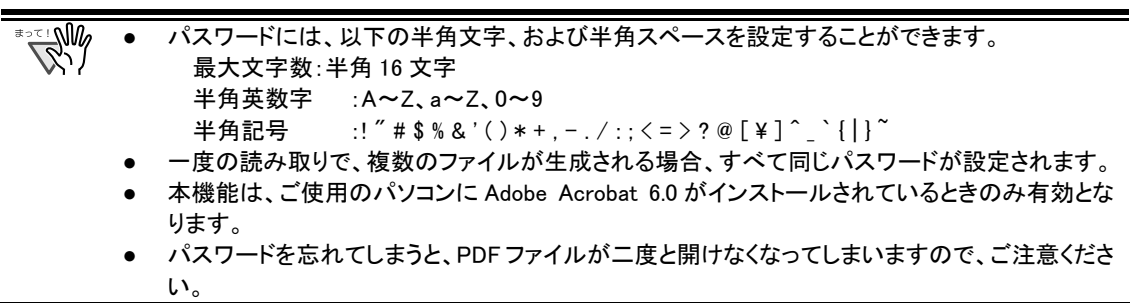

### [原稿サイズ]タブ

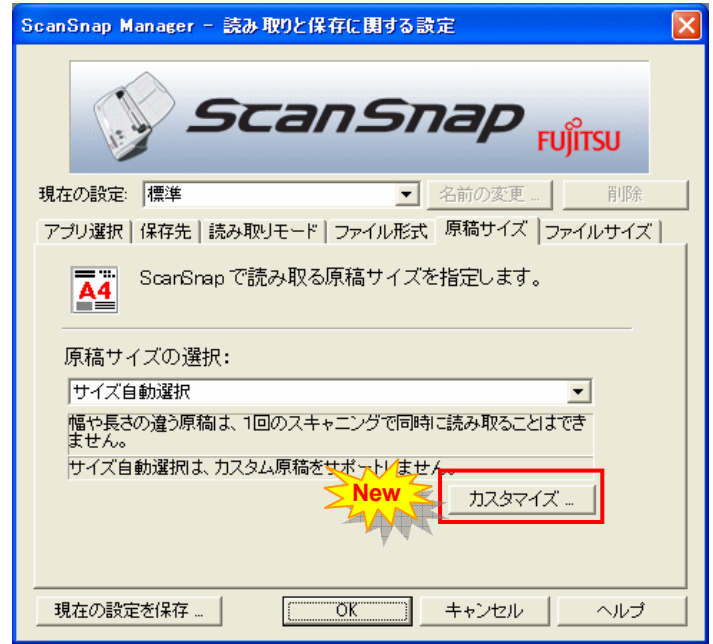

# <span id="page-23-0"></span>[カスタマイズ]ボタン (ii-4110EOX2) fi-4110EOX3

「原稿サイズの選択:」に任意の原稿サイズを、最大5個まで登録できます。ボタンをクリックすると、以 下の設定画面が表示されます。

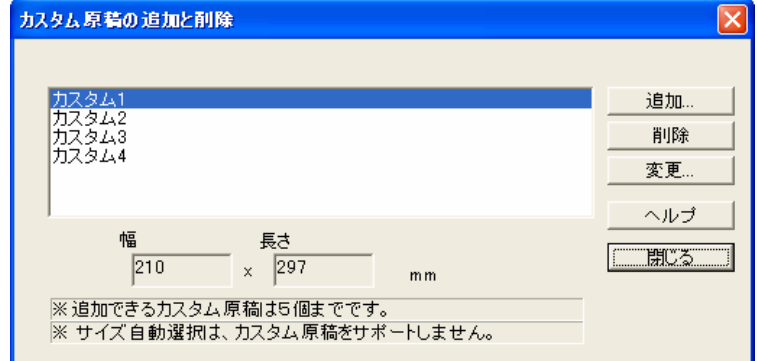

### <カスタム原稿サイズを追加する場合>

- 1. [追加]ボタンをクリックします。
- 2. 以下の画面が表示されます。

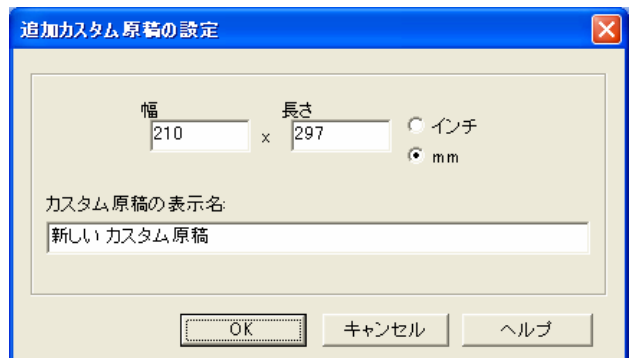

・ 原稿のサイズを入力します。

以下の範囲で設定することができます。

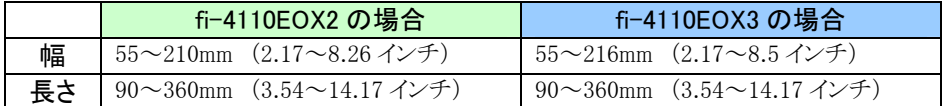

- ・ 「カスタム原稿の表示名:」に、表示させたい名前を入力します。 ⇒入力した表示名が「原稿サイズの選択:」のリストに追加されます。
- 3. 設定が終了したら、[OK]ボタンをクリックします。

⇒ 新しいカスタム原稿サイズが登録されます。

4. [閉じる]ボタンをクリックして、「カスタム原稿の追加と削除」の画面を閉じます。

#### <カスタム原稿サイズを削除する場合>

- 1. 「カスタム原稿の追加と削除」の画面で、削除したい原稿サイズ名を選択して、[削除]ボタン をクリックします。
- 2. 確認の画面が表示されますので、[はい]ボタンをクリックします。
- 3. 「カスタム原稿の追加と削除」の画面で、原稿サイズが削除されているのを確認して、 [閉じる]ボタンをクリックします。

#### <設定を変更する場合>

- 1. 「カスタム原稿の追加と削除」の画面で、設定を変更したい原稿サイズ名を選択して、 [変更]ボタンをクリックします。
- 2. 「追加カスタム原稿の設定」の画面が表示されるので、変更したい項目を変更します。
- 3. 設定が終了したら、[OK]ボタンをクリックします。 ⇒「カスタム原稿の追加と削除」の画面が表示され、設定が変更されます。
- 4. [閉じる]ボタンをクリックして、画面を閉じます。

## [ファイルサイズ]タブ

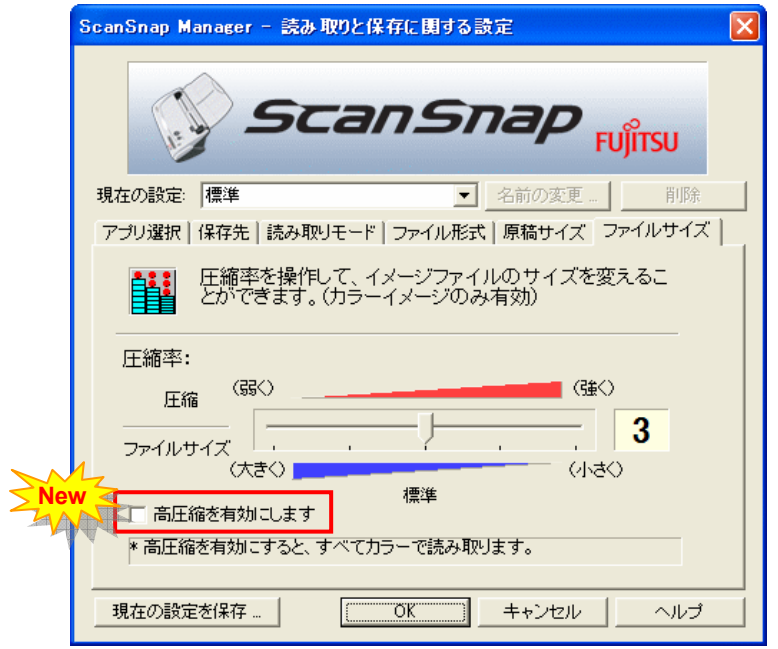

<span id="page-25-0"></span>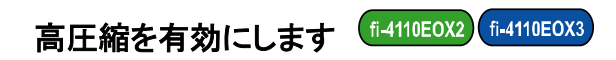

読み取った画像を高圧縮して保存します。

標準の圧縮に比べて、更にファイルサイズを小さくすることができます。

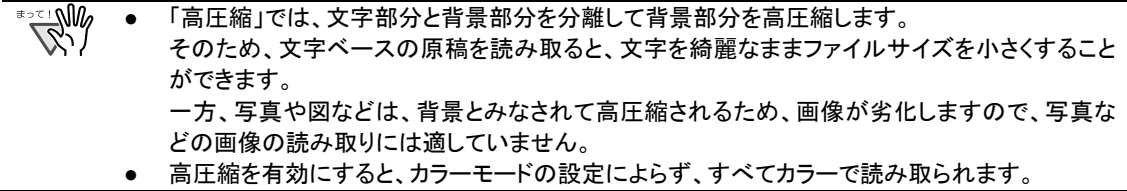

## <span id="page-26-3"></span><span id="page-26-0"></span>3.3. 読み取り設定の保存・管理について

fi-4110EOX2 fi-4110EOX3 fi-5110EOX

ScanSnap Monitor または、ScanSnap Manager で、現在設定されている読み取り条件に、名前をつけて保存し ておくことができます。

保存しておいた設定条件は、ScanSnap アイコンをクリックするだけで、簡単に呼び出し、使用することができま す。

よく使う読み取り条件をあらかじめ何種類か登録しておけば、読み取る度に設定画面を開いて、1 つ 1 つ設定 を変更する必要がなく、簡単操作で読み取ることができます。

以下に、操作方法を説明します。

### <span id="page-26-2"></span><span id="page-26-1"></span>3.3.1. 読み取り設定の登録

1. ScanSnap アイコン を右クリックして、「設定...」を選択します。

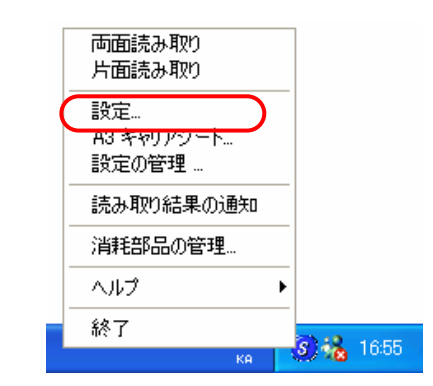

2. 「読み取りと保存に関する設定」の画面で、読み取り設定を変更します。

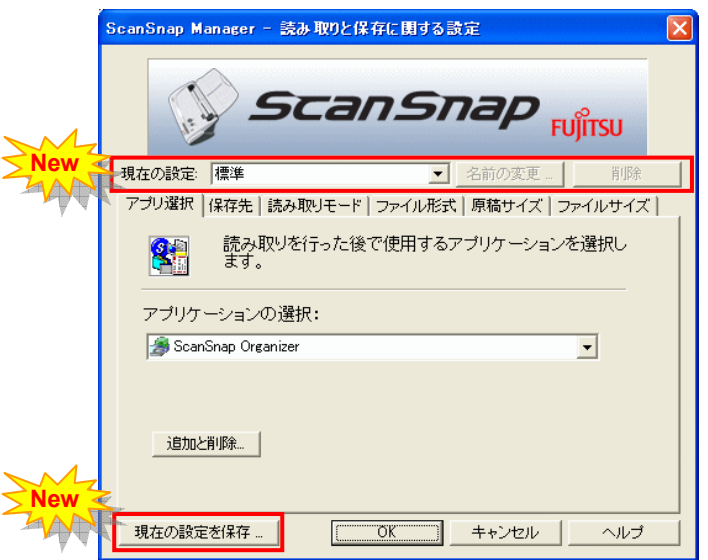

3. 一通り設定が終わったら、[現在の設定を保存...]ボタンをクリックします。

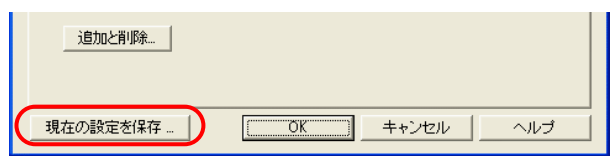

Ö 「名前をつけて保存」の画面が表示されます。

4. 設定内容にふさわしい名前を入力して、[OK]ボタンをクリックします。

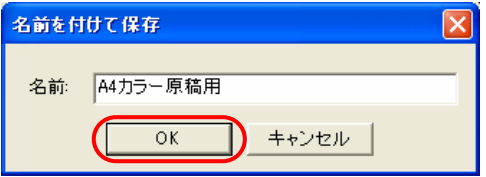

Ö 現在の設定内容が、入力した名前が、「現在の設定:」登録されます。

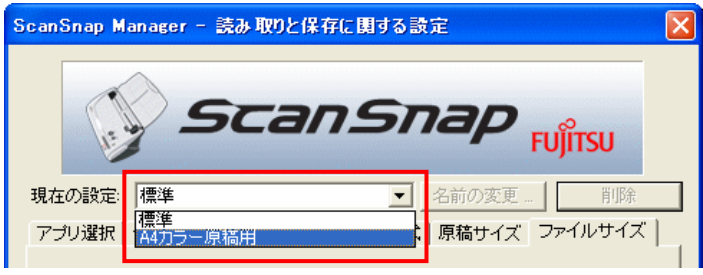

5. [OK]ボタンをクリックして、「読み取りと保存に関する設定」の画面を閉じます。

Ö 以上で、読み取り設定の登録は完了です。

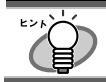

読み取り設定は、最大 9 個まで登録できます。

### <span id="page-28-0"></span>3.3.2. 読み取り設定の使用

1. ScanSnap アイコン をクリックします。

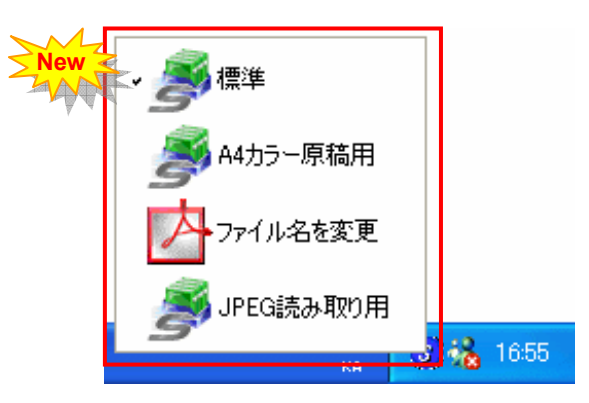

- Ö 登録した設定名が一覧表示されます。 (設定名の左側に、読み取り後に起動するアプリケーションのアイコンが表示されます。)
- 2. 読み取りに使用する設定を選択します。
	- Ö 選択した設定にチェックマークが付きます。

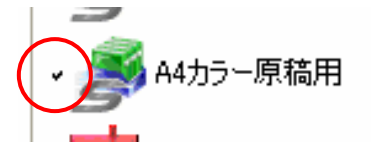

- 3. 原稿をスキャナにセットします。
- 4. スキャナの読み取りボタンを押します。

Ö 選択した設定条件で読み取りがおこなわれます。

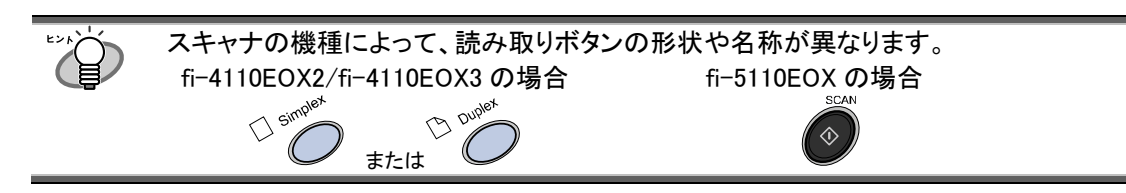

### <span id="page-29-0"></span>3.3.3. 読み取り設定の名前変更

1. ScanSnap アイコン を右クリックして、「設定...」を選択します。

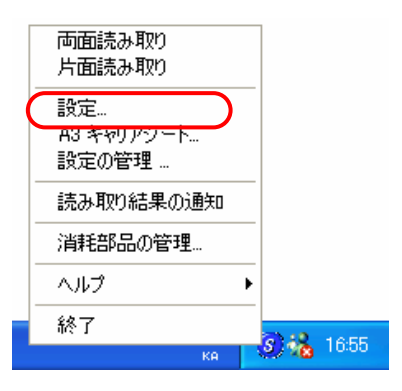

□ 「読み取りと保存に関する設定」の画面が表示されます。

2. 「現在の設定:」で、変更したい設定名を選択します。

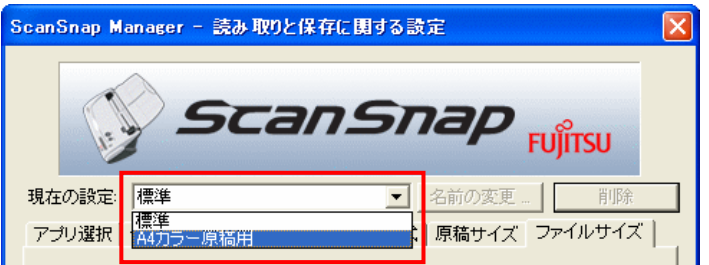

3. [名前の変更]ボタンをクリックします。

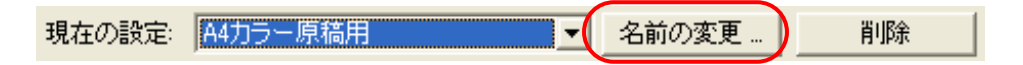

Ö「読み取りと保存に関する設定」の画面が表示されます。

4. 新しい名前を入力して、[OK]ボタンをクリックします。

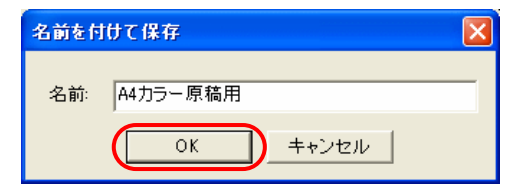

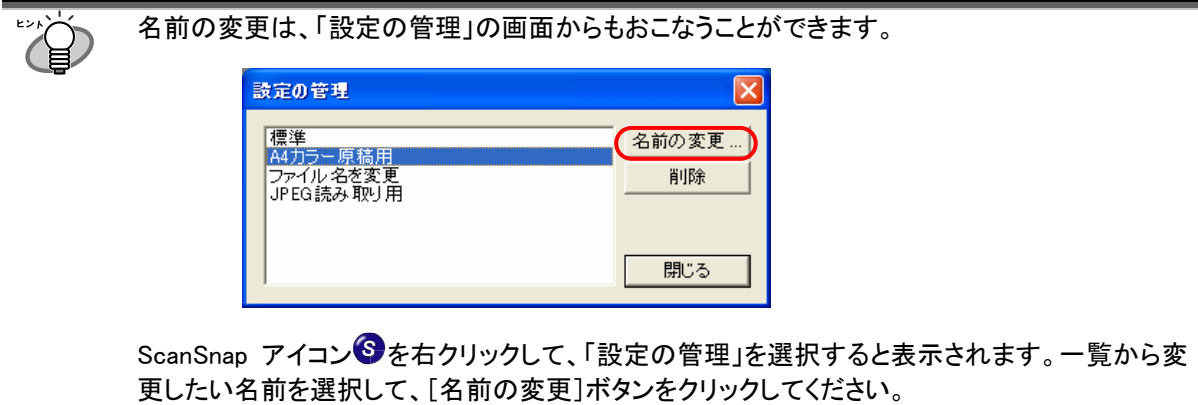

### <span id="page-30-0"></span>3.3.4. 読み取り設定の削除

1. ScanSnap アイコン を右クリックして、「設定」を選択します。

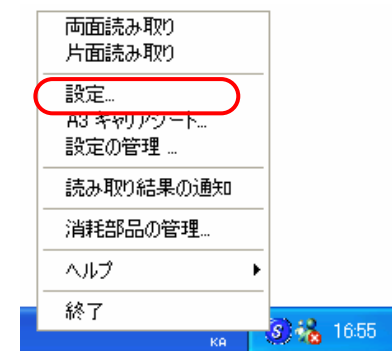

- Ö 「読み取りと保存に関する設定」の画面が表示されます。
- 2. 「現在の設定:」で、削除したい設定名を選択します。

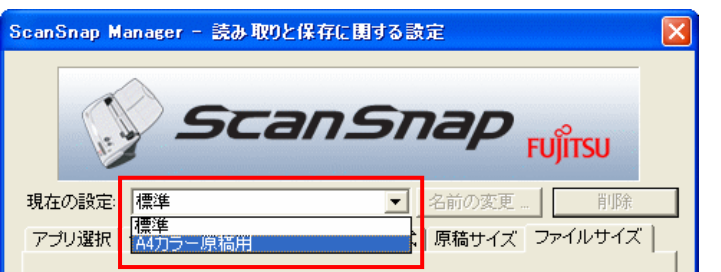

3. [削除]ボタンをクリックします。

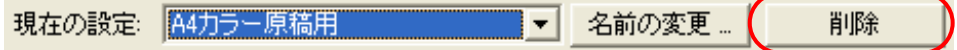

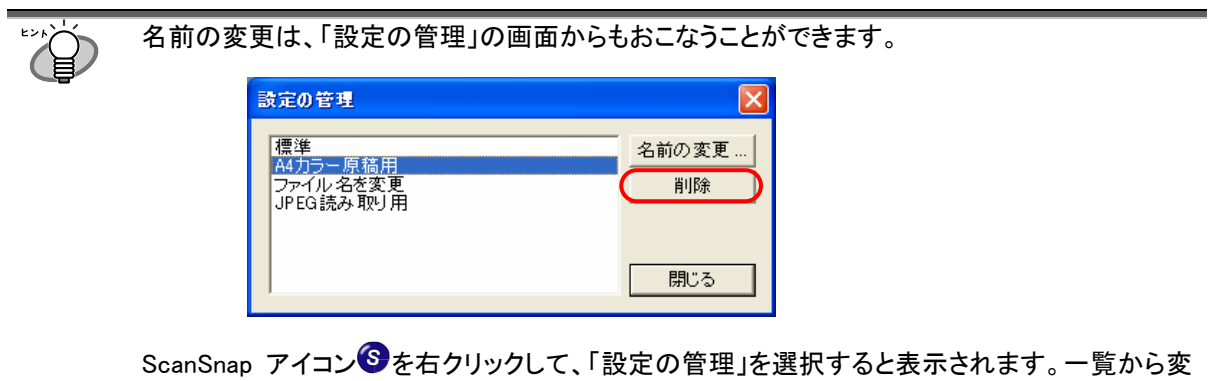

- 更したい名前を選択して、[削除]ボタンをクリックしてください。
- 4. 確認画面が表示されるので、[はい]ボタンをクリックします。

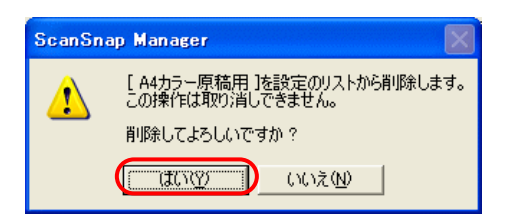

# <span id="page-32-1"></span><span id="page-32-0"></span>3.4. オンラインアップデートについて

fi-4110EOX2 fi-4110EOX3 fi-5110EOX

ScanSnap Manager/ScanSnap Monitor では、操作性の向上や、機能アップを図るために、適時プログラムのア ップデートがおこなわれます。

ScanSnap アイコン のメニューから、最新のプログラムが公開されているか自動的に確認し、プログラムを更 新(アップデート)することができます。

最新のプログラムは、事前連絡なしに公開されます。定期的にアップデートすることをおすすめします。

ScanSnap Manager をアップデートする場合は、次の操作をおこないます。

N ● アップデートするには、インターネットを使用できる環境で、Internet Explorer がインストールされてい る必要があります。 Windows XP、または Windows 2000 の場合、必ず Administrator 権限でログオンしてください。

1. ScanSnapアイコン を右クリックして、「ヘルプ]ー「オンラインアップデート]を選択しま す。

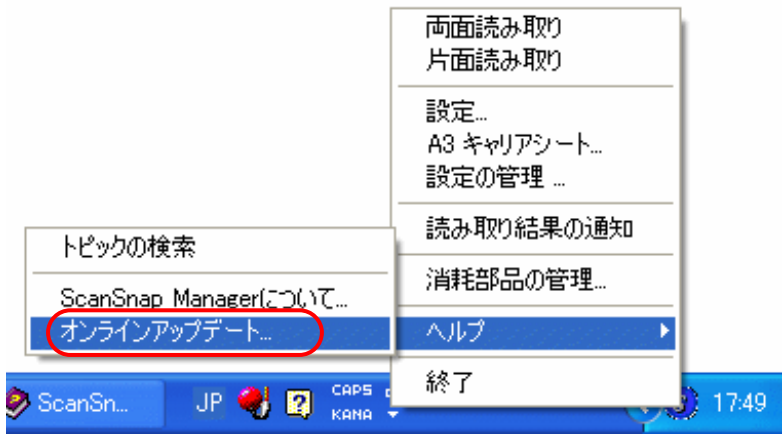

 $\Rightarrow$  ScanSnap Manager をアップデートするかどうかを確認するメッセージが表示されます。

### 2. [はい]ボタンをクリックします。

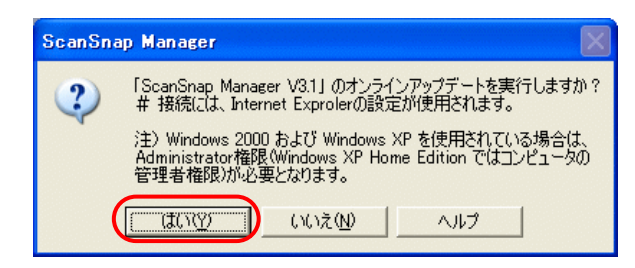

Ö 最新のアップデートプログラムが公開されている場合、ダウンロードアップデートを実行するための確 認メッセージが表示されます。

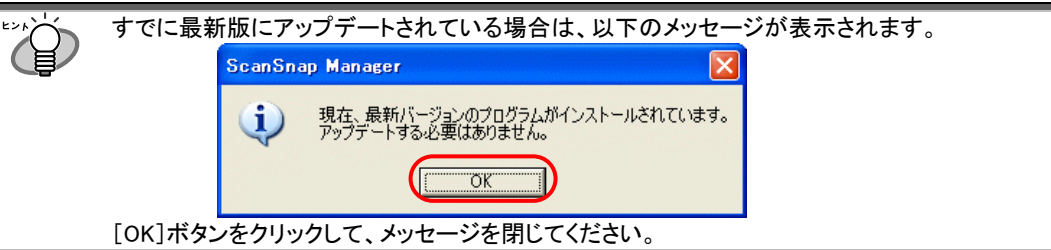

3. [はい]ボタンをクリックします。

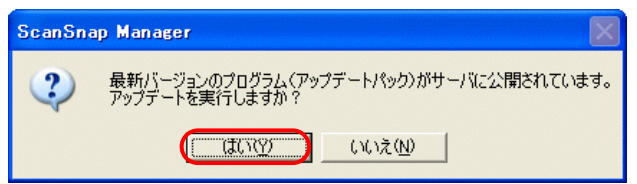

Ö プログラムがダウンロードされて、インストールを実行するための確認メッセージが表示されます。

### 4. [インストール]ボタンをクリックします。

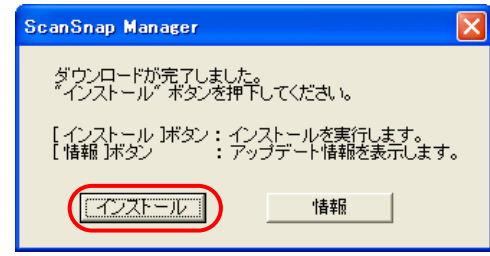

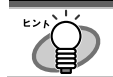

[情報]ボタンをクリックすると、Internet Explorerが起動して、ScanSnap Managerに関する最新のアッ プデート情報が表示されます。

 $\Rightarrow$  インストールが開始され、「ScanSnap Manager 用の InstallShield Wizard へようこそ」の画面が表示され ます。

画面の指示にしたがって、インストールしてください。

#### fi-5110EOX

<span id="page-34-1"></span><span id="page-34-0"></span>A3 キャリアシートは、ScanSnap fi-5110EOX 専用の原稿搬送用シートです。

そのままではスキャナで読み取ることができなかった、A3/B4 サイズのような、A4 サイズより大きい原稿を、二 つ折りにして A3 キャリアシートにはさみ、両面読み取りすることにより、最大 A3 サイズ(片面)まで読み取るこ とができます。

また、写真のような傷つきやすい原稿や、資料の切り抜きのような不定形原稿など、直接スキャナにセットして 読み取ることが困難な原稿も読み取ることができます。

この章では、ScanSnap A3 キャリアシートの使用方法ついて説明します。

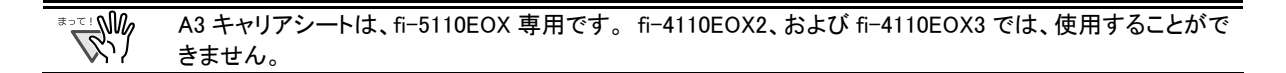

# <span id="page-35-0"></span>4.1. 操作の流れ

A3 キャリアシートを使って、ScanSnap で読み取りをおこなう場合の、基本的な操作の流れについて説明しま す。

1. 原稿をキャリアシートにはさみます。

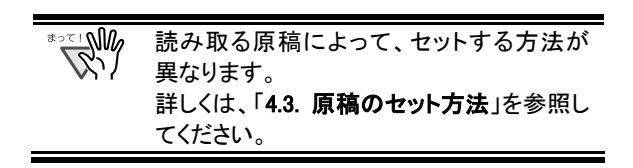

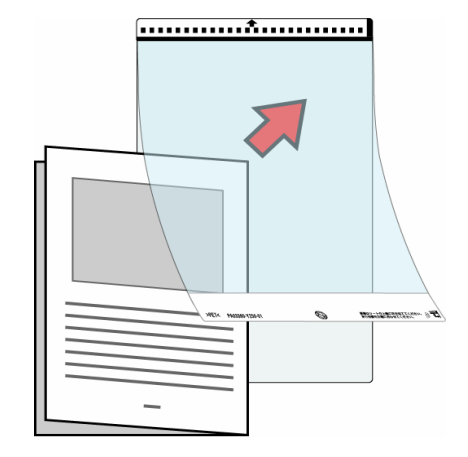

2. キャリアシートをスキャナにセットします。

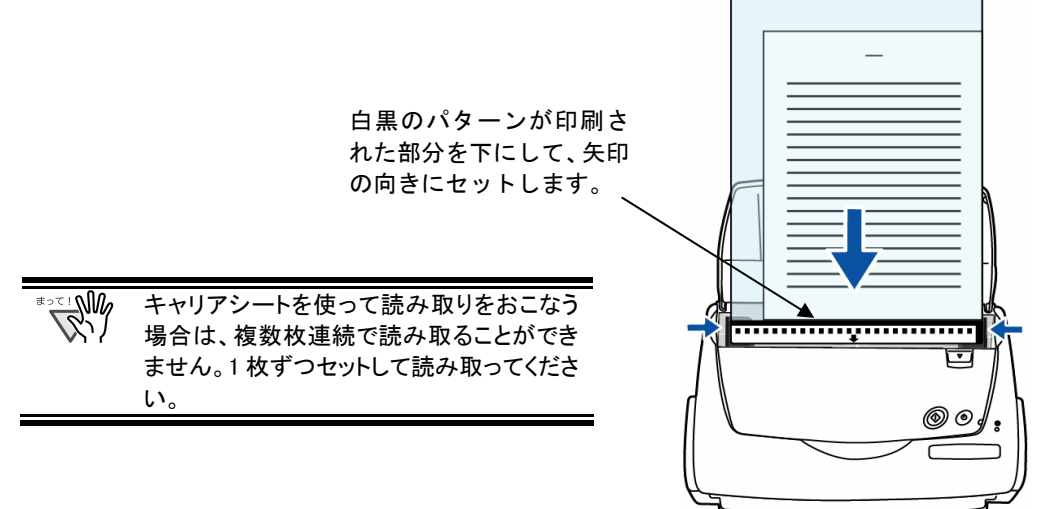

3. 「ScanSnap Manager」の[原稿サイズ]ー[原稿サイズの選択:]の設定を「サイズ 自動選択」にします。

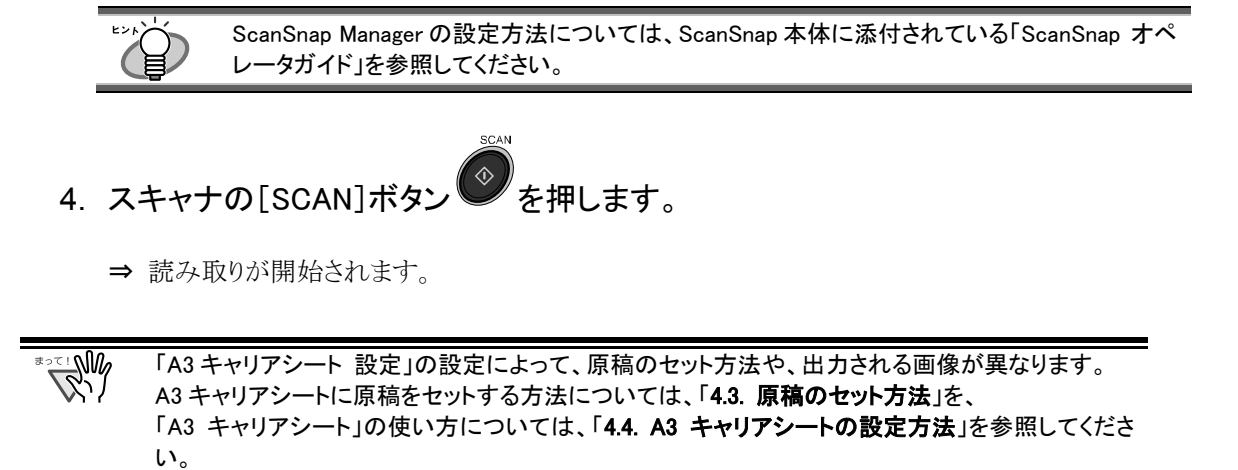

# <span id="page-37-0"></span>4.2. 読み取りできる原稿

以下に、A3 キャリアシートを使って読み取ることができる原稿を示します。

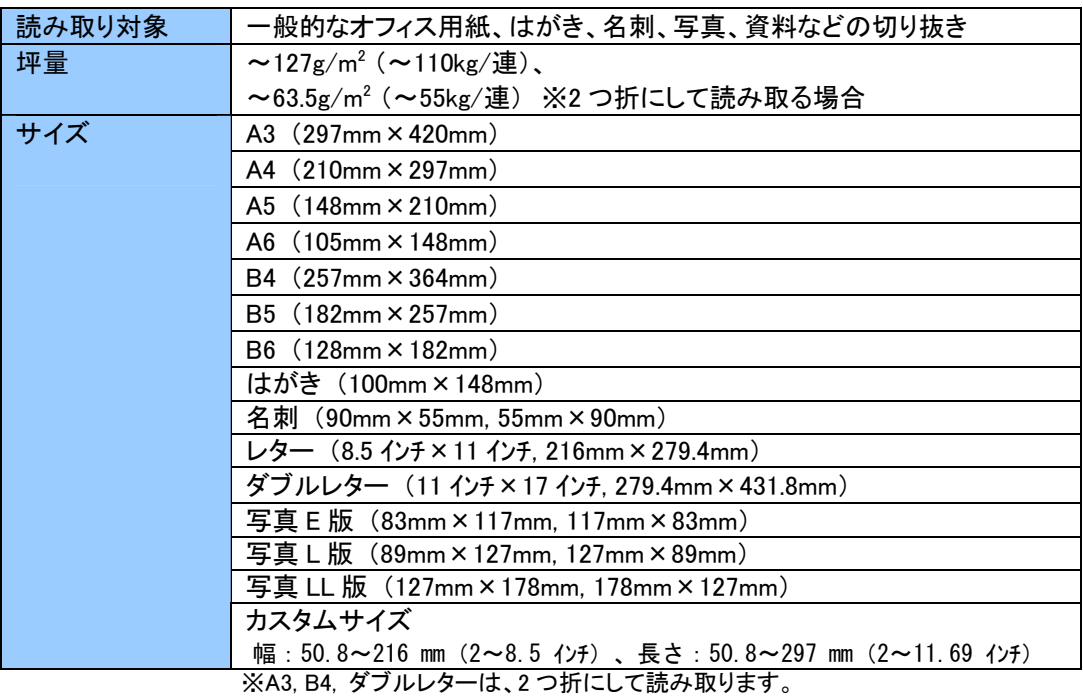

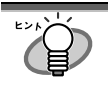

以下の原稿は、使用しないでください。

- クリップや、ステープラーの針などがついているもの (はずしてからご使用ください。)
- インクの乾いていないもの (十分乾かしてからご使用ください。)
- 2つ折りにした状態で、幅 216mm, 長さ 297mm より大きいもの
- 幅 216mm, 長さ 297mm より大きいもので、折り曲げることができないもの

また、A3 キャリアシートを使用する場合は、以下のことに注意してください。

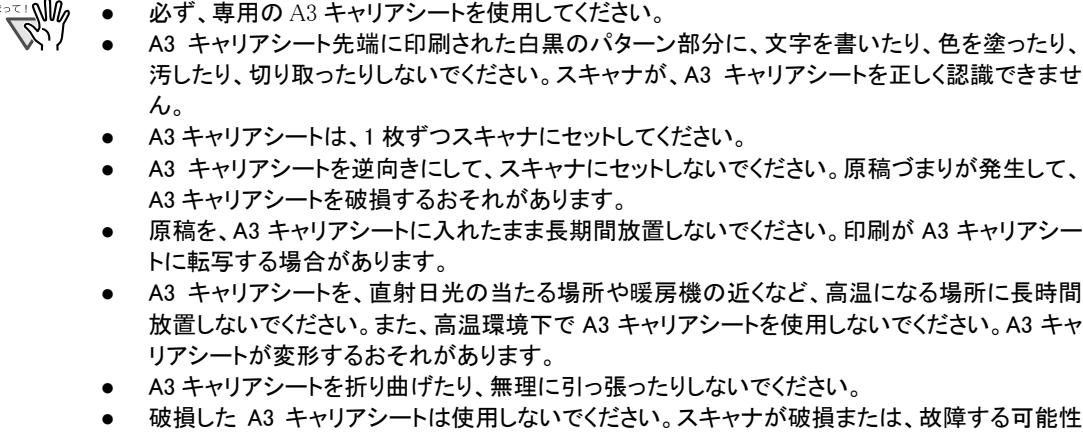

- があります。 ● A3 キャリアシートは、変形を避けるため、なるべく水平な場所で、重量のかからない状態で、 保管してください。
- A3 キャリアシートの端を、指で勢いよくこすらないでください。指を切るおそれがあります。

### <span id="page-38-0"></span>4.3. 原稿のセット方法

A3 キャリアシートに原稿をセットする方法について説明します。

A3 キャリアシートの設定には、読み取る原稿のタイプに合わせて、以下の 2 つの「実行モード」があります。

- 見開き画像を出力します :A3/B4 のような、A4 サイズより大きい原稿を、2 つ折りにして両面 読み取りをおこない、見開き状態に並べて、1 つの画像につなぎ 合わせて出力します。
- 表裏の画像をそれぞれ出力します : 傷つけたくない写真や、資料の切り抜きなどの不定形な原稿のよ うな、直接スキャナにセットして読み取ることが難しい原稿を読み 取るためのモードです。 読み取った画像を、指定したサイズで出力します。

A3 キャリアシートを使用する際は、「ScanSnap Manager」の[原稿サイズ]の設定を、「サイズ自動選択」に してください。 また、「見開き画像を出力します」で読み取る場合は、「ScanSnap Manager」の[読み取りモード]の設定 を、「両面読み取り」にしてください。 「A3 キャリアシート」の設定方法については、[「4.4. A3 キャリアシートの設定方法」](#page-44-0)を参照してください。 ScanSnap Manager の設定については、ScanSnap 本体に添付されている「ScanSnap オペレータガイド」を 参照してください。

各モードによって、原稿のセット方法が異なります。

以下に、各モードの原稿セット方法について説明します。

### <span id="page-39-0"></span>4.3.1. 「見開き画像を出力します」の場合

A3/B4 のような、A4 サイズより大きい原稿を読み取るためのモードです。

原稿を 2 つ折りにして両面読み取りをおこない、1 つの画像につなぎ合わせて出力します。

(A4 サイズ以下の両面印刷された原稿を読み取って、見開き状態にして1つの画像に出力することもできま す。)

1. タスク バーにある「ScanSnap Manager ア **イコン」<sup>3</sup>を右クリックして、** [A3 キャリアシート...]を選択します。

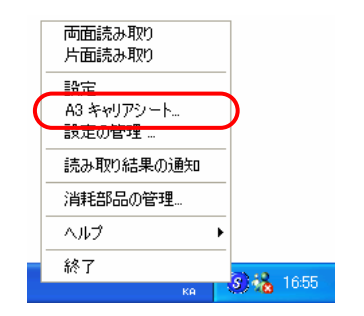

2. 「A3 キャリアシート設定」画面で、[実行モ ード]を「見開き画像を出力します」にして [OK]ボタンをクリックします。

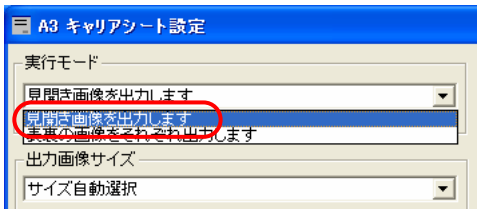

### 3. 原稿を、読み取り面が外側にくるようにし て、中央から2つに折り曲げます。

原稿の折り曲げ部分がふくらまない程度まで、し っかりと折り曲げてください。折り曲げ部分の "こし"が強いと、傾きの原因となります。

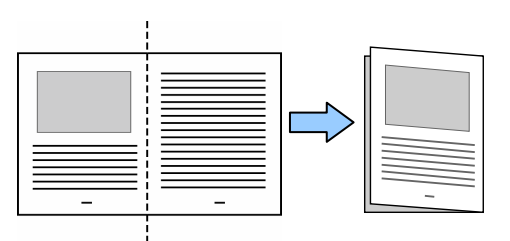

4. A3 キャリアシートを開いて、原稿をセットし ます。

原稿の上側を A3 キャリアシートの上端、折り目 側を右端に隙間のできないように、しっかりと合 わせます。

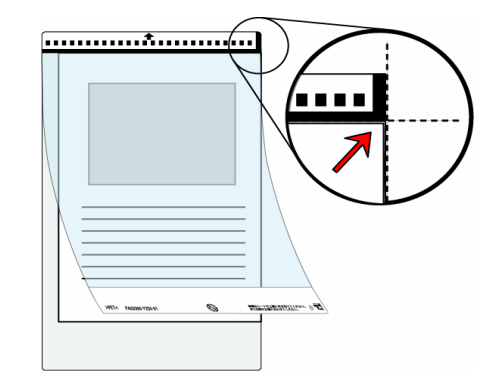

- 5. A3 キャリアシートをスキャナにセットしま す。
	- 白黒のパターンが印刷された部分を下にして、 矢印の向きにセットしてください。
	- A3 キャリアシートをセットしたら、ずれないよう に、サイドガイドで固定してください。

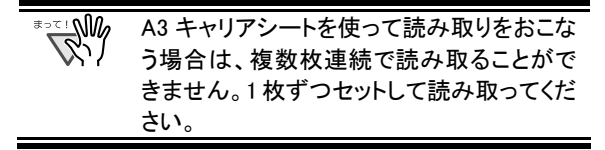

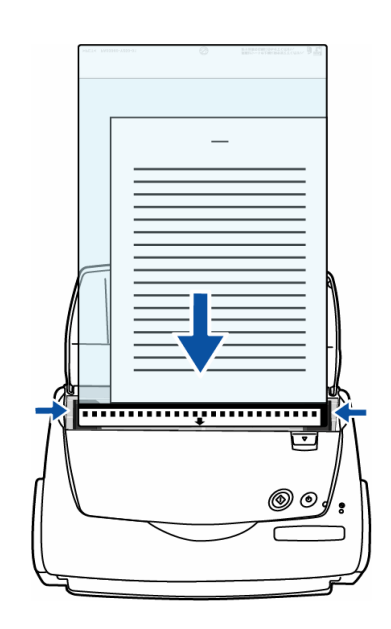

6. 「ScanSnap Manager」で、 [原稿サイズ]→「サイズ自動選択」、 [読み取りモード]→「両面読み取り」 にします。

ScanSnap Managerの設定方法については、 ScanSnap 本体に添付されている「ScanSnap オペレータガイド」を参照してください。

7. スキャナの[SCAN]ボタン を押します。

⇒ 両面読み取りをおこなうと、表/裏の画像データが見 開き状態で並べて出力されます。

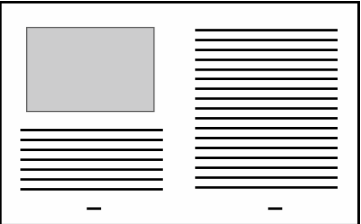

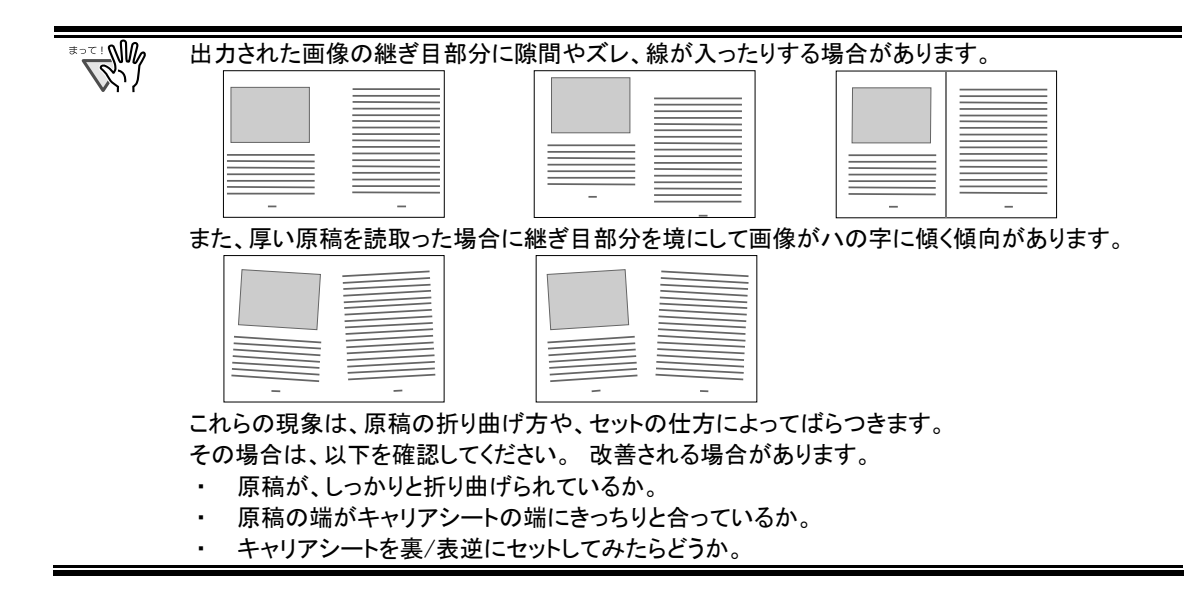

**WARRY** 

「ScanSnap キャリアシートオプション設定」画面で、[出力画像サイズ]に「サイズ自動選択」が選 択されていると、出力される画像サイズが原稿より小さくなる場合があります。 (A3/B4/ダブルレターサイズの中から、原稿上の印刷が収まる最小のサイズで出力されます。) 例:A3 サイズの原稿の中央に A4 サイズで印刷されている場合⇒B4 サイズで出力されます。 原稿サイズと同じサイズで画像を出力したい場合は、[出力画像サイズ]で原稿サイズを設定してく ださい。

### <span id="page-42-0"></span>4.3.2. 「表裏の画像をそれぞれ出力します」の場合

傷つけたくない写真や、資料の切り抜きなど、ScanSnap でそのまま読み取ることが難しい原稿を、キャリアシー トにはさんで読み取るためのモードです。

1. タスク バーにある「ScanSnap Manager アイコン」 8 を右クリックして、 [A3 キャリアシート...]を選択します。

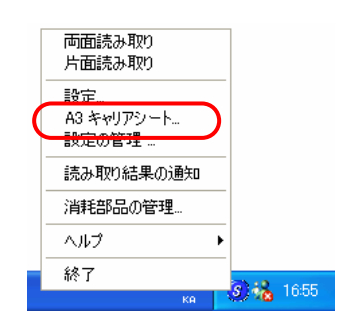

2. 「A3 キャリアシート設定」画面で、[実行モ 一ドうを「表裏の画像をそれぞれ出力しま す」にして、[OK]ボタンをクリックします。

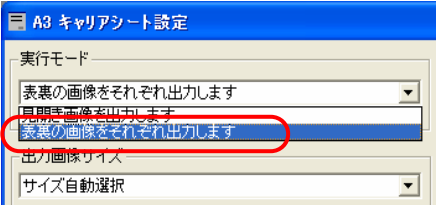

### 3. A3 キャリアシートを開いて、原稿をセットし ます。

原稿の先端を、A3 キャリアシート上部に突き当てる ようにセットしてください。 原稿が A3 キャリアシートからはみ出さないように、幅 方向に対して中央にセットしてください。

# 4. A3 キャリアシートをスキャナにセットしま す。

- 白黒のパターンが印刷された部分を下にして、矢印 の向きにセットしてください。
- 原稿の裏面が手前側にくるようにセットしてくだ さい。
- A3 キャリアシートをセットしたら、ずれないよう に、サイドガイドで固定してください。

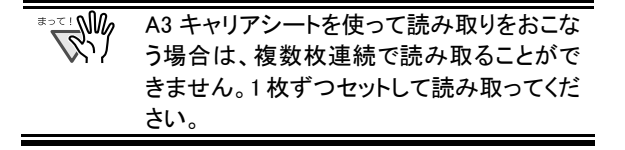

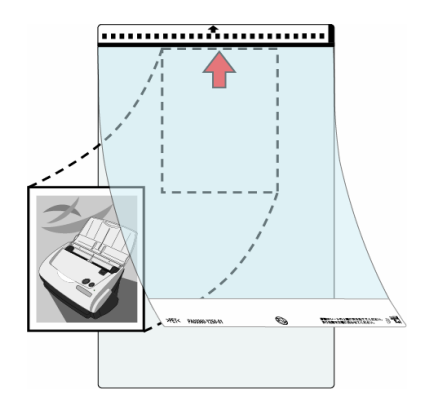

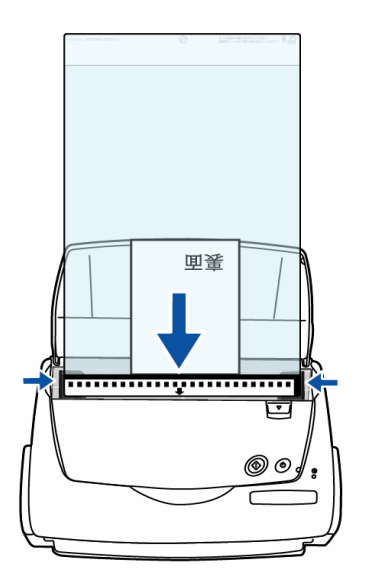

5. 「ScanSnap Manager」で、[原稿サイズ]→「サイズ自動選択」にします。

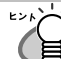

ScanSnap Manager の設定方法については、ScanSnap 本体に添付されている「ScanSnap オペ レータガイド」を参照してください。

**6. スキャナの[SCAN]ボタン → を押します。** 

⇒読み取りが開始され、画像データが指定されたサ イズで出力されます。

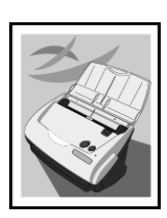

**RAM** 

読み取った原稿は、指定した画像サイズの中央に配置され て出力されます。 「A3 キャリアシート設定」画面で、[出力画像サイズ]に「サイ

ズ自動選択」が選択されていると、選択可能な定型サイズ ([43ペ](#page-46-0)ージ参照)の中から最適なサイズが選択されます。

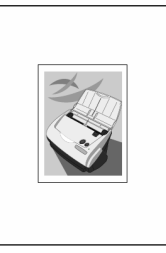

● 「A3 キャリアシート設定」画面で、[出力画像サイズ]に「サイズ自動選択」が選択されていると、 出力される画像サイズが原稿より小さくなる場合があります。

例:A4 サイズの原稿の中央に A5 サイズで印刷されている場合⇒A5サイズで出力されます。

原稿サイズと同じサイズで画像を出力したい場合は、[出力画像サイズ]で原稿サイズを設定 してください。

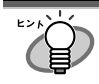

以下のような現象が出る場合は、原稿の後ろに白紙をセ ットしてください。

- 読み取った原稿が、適切なサイズで出力されない (「サイズ自動選択」時)
- 原稿の端に影ができる
- 特殊な形に切り抜いた原稿の周りに黒線ができる

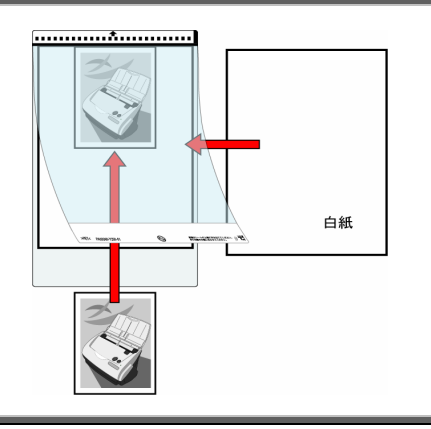

### <span id="page-44-1"></span><span id="page-44-0"></span>4.4. A3 キャリアシートの設定方法

A3 キャリアシートの設定は、「A3 キャリアシート設定」画面でおこないます。

「A3 キャリアシート設定」画面は、タスク バーにある「ScanSnap Manager アイコン」 ●のメニュー内にありま す。

アイコン上で右クリックすると、メニューが表示されるので、[A3 キャリアシート...]を選択します。

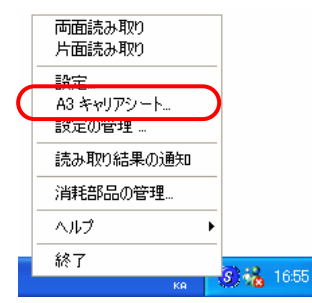

⇒ 「A3 キャリアシート設定」画面が表示されます。

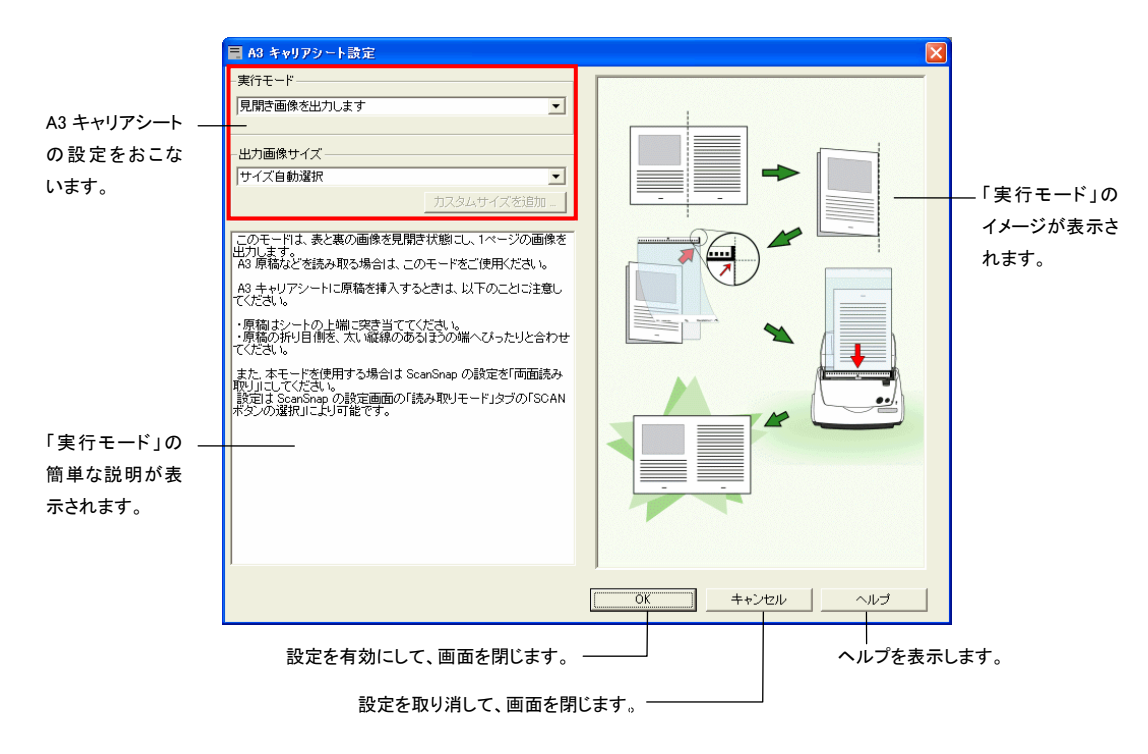

以下に、「A3 キャリアシート設定」画面で設定できる項目について説明します。

### 実行モード

A3 キャリアシートを使って読み取る際の、読み取り方法を指定します。 以下の 2 つのモードがあります。

#### ・ 見開き画像を出力します

原稿の両面を読み取り、表/裏の画像をつなぎ合わせて、見開き状態にして1つの画像として並べ て出力します。

A3/B4 のような、A4 サイズより大きい原稿を読み取るためのモードです。

原稿を 2 つ折りにして両面読み取りをおこない、1 つの画像につなぎ合わせて出力します。

West 1 「見開きモード画像を出力します」で読み取る場合は、「ScanSnap Manager」の[読み取りモ ード]の設定を、「両面読み取り」にしてください。

### • 表裏の画像をそれぞれ出力します

読み取った原稿に合わせたサイズで画像を切り出して出力します。 傷つけたくない写真や、資料の切り抜きのような不定形原稿など、ScanSnap でそのまま読み取ること が難しい原稿を、A3 キャリアシートにはさんで読み取るためのモードです。 両面読み取りをおこなった場合、表/裏の画像が別々に出力されます。

**RAMA** モードによって、原稿のセット方法が異なります。詳しくは、「[4.3. 原稿のセット方法」](#page-38-0)を参照してくださ い。

# <span id="page-46-0"></span>出力画像サイズ

読み取った画像を出力する際の、画像サイズを指定します。 次の原稿サイズ(幅×長さ)を選択できます。

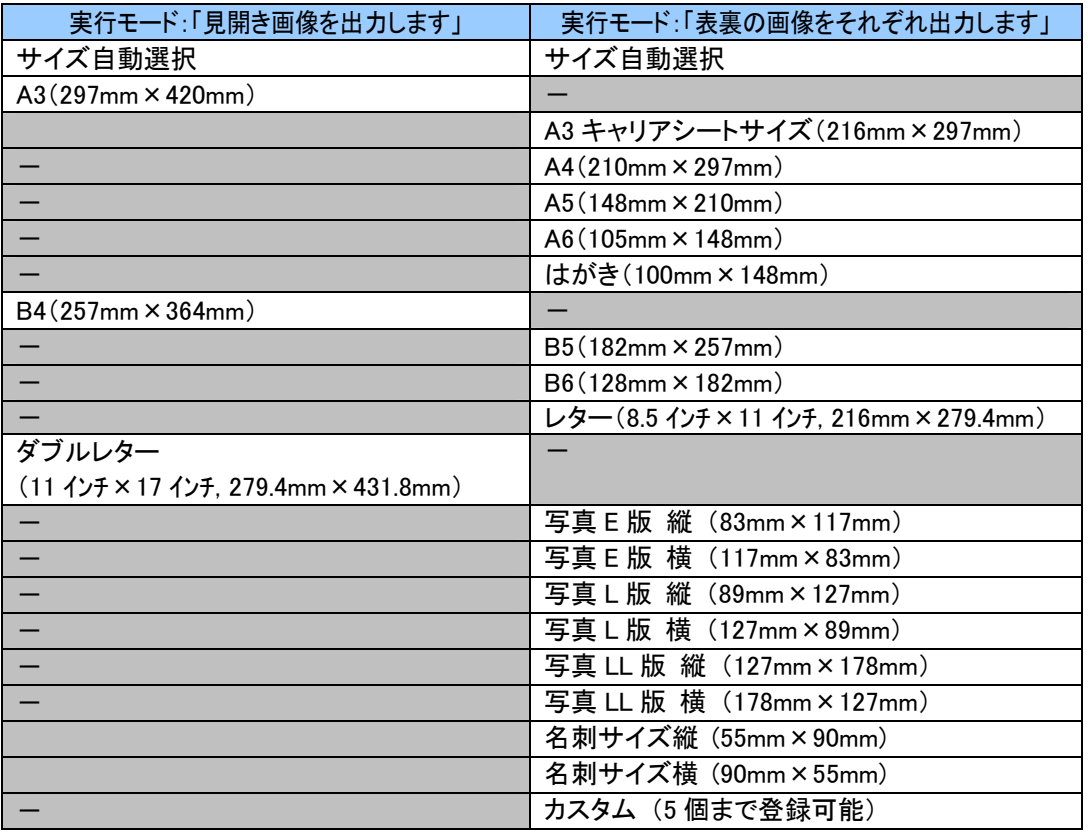

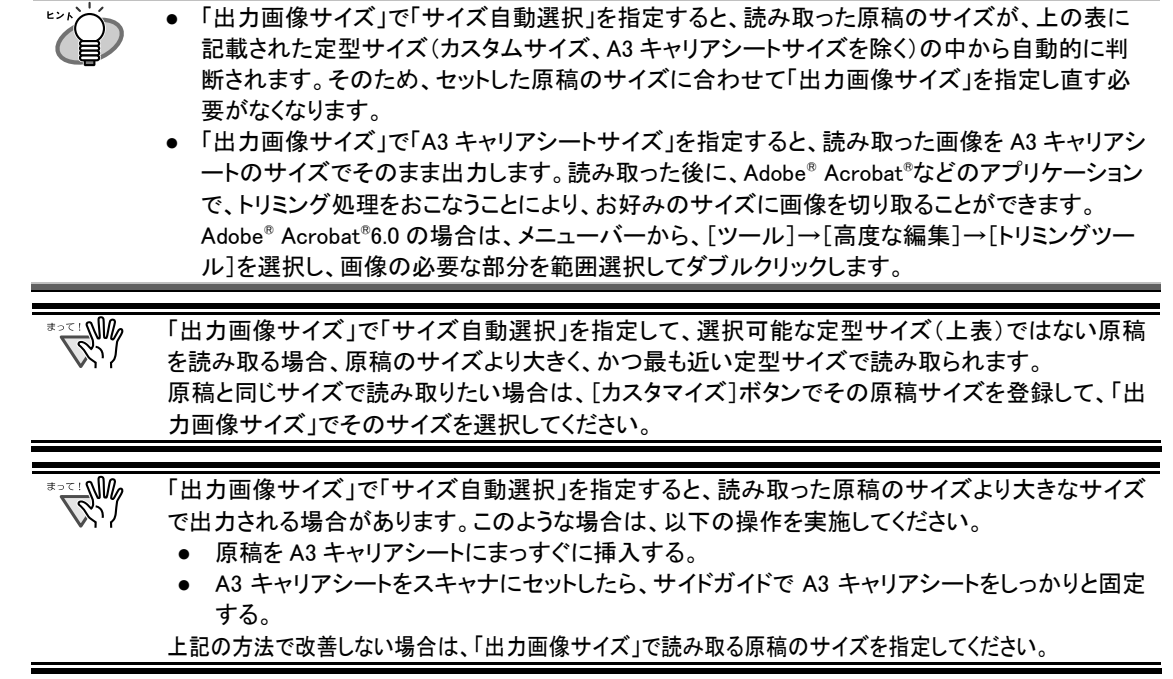

### [カスタマイズ]ボタン

「出力原稿サイズ」に任意の原稿サイズを、最大 5 個まで登録できます。ボタンをクリックすると、以下の設 定画面が表示されます。

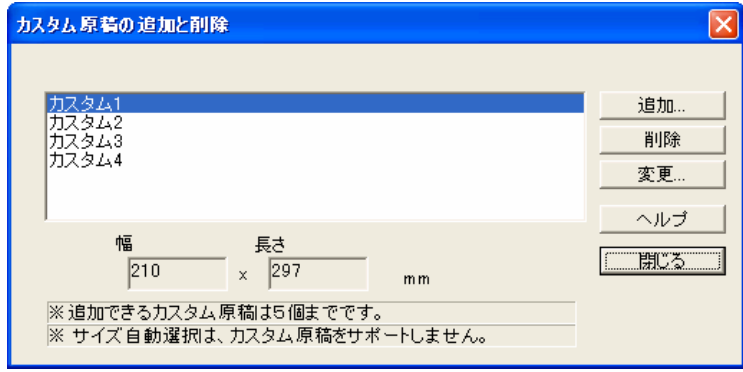

### <カスタム原稿サイズを追加する場合>

- 5. [追加]ボタンをクリックします。
- 6. 以下の画面が表示されます。

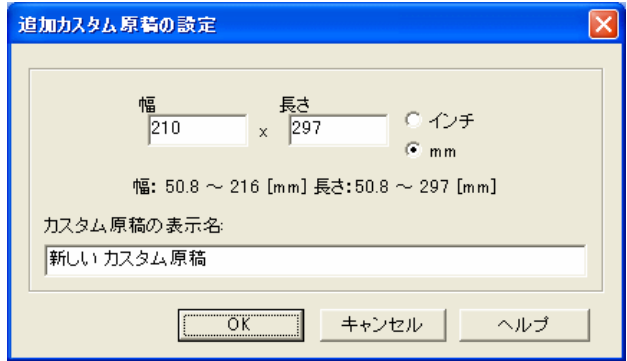

- ・ 原稿のサイズを入力します。
	- 幅 :  $50.8 \sim 216$  mm  $(2 \sim 8.5$  インチ)、 長さ : 50.8~297 mm (2~11.69 インチ) の範囲で設定することができます。
- ・ 「カスタム原稿の表示名:」に、表示させたい名前を入力します。 ⇒入力した表示名が「出力画像サイズ」のリストに追加されます。

#### 7. 設定が終了したら、[OK]ボタンをクリックします。

⇒ 新しいカスタム原稿サイズが登録されます。

8. [閉じる]ボタンをクリックして、「カスタム原稿の追加と削除」の画面を閉じます。

#### <カスタム原稿サイズを削除する場合>

- 4. 「カスタム原稿の追加と削除」の画面で、削除したい原稿サイズ名を選択して、[削除]ボタンを クリックします。
- 5. 確認の画面が表示されますので、[はい]ボタンをクリックします。
- 6. 「カスタム原稿の追加と削除」の画面で、原稿サイズが削除されているのを確認して、 [閉じる]ボタンをクリックします。

#### <設定を変更する場合>

- 5. 「カスタム原稿の追加と削除」の画面で、設定を変更したい原稿サイズ名を選択して、 [変更]ボタンをクリックします。
- 6. 「追加カスタム原稿の設定」の画面が表示されますので、変更したい項目を変更します。
- 7. 設定が終了したら、[OK]ボタンをクリックします。
- 8. 「カスタム原稿の追加と削除」の画面が表示され、設定が変更されます。[閉じる]ボタンをクリッ クして、画面を閉じます。

## <span id="page-49-0"></span>4.5. A3 キャリアシートの清掃について

「A3 キャリアシート」は、繰り返し使用しているうちに、表面や、内部に汚れやホコリが付着する場合があります。 そのまま使いつづけると、読み取り不良の原因となる場合がありますので、定期的に清掃するようにしてくださ い。

### <span id="page-49-1"></span>4.5.1. 清掃方法

乾いたやわらかい布や、「クリーナ F1(別売)」または中性洗剤を少量しみこませたやわらかい布を用いて、A3 キャリアシート表面や内部の汚れやホコリを、軽くふき取ります。

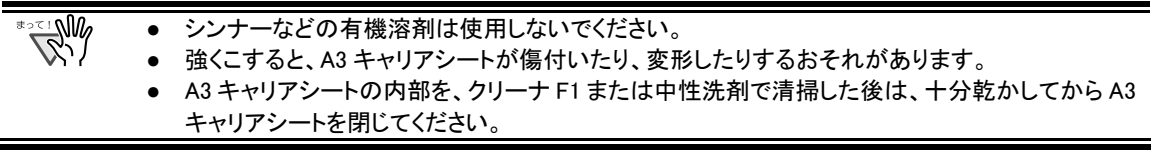

### <span id="page-49-2"></span>4.5.2. 清掃用品

クリーナ F1 の品名、商品番号は以下の通りです。

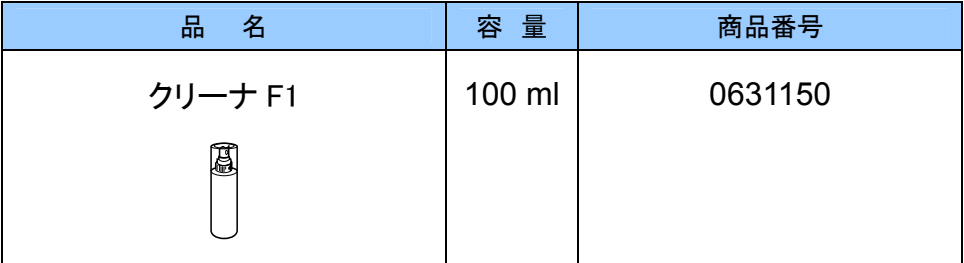

ご購入につきましては、以下のホームページを参照していただくか、本製品を購入された販売代理店、または 富士通コワーコ株式会社にお問い合わせください。

http://scansnap.fujitsu.com/jp/support/consumption.html

#### 富士通コワーコ株式会社

TEL: 03-3342-5375

http://www.coworco.fujitsu.com/op/options.htm

電話お問い合わせ受け付け時間:月~金/9:00~17:00 (土・日・祝祭日・年末年始を除く)

# <span id="page-50-0"></span>4.6. 「A3 キャリアシート」のご購入について

本製品に添付されている「A3 キャリアシート」が、破損、磨耗等によって、読み取りができなくなった場合は、 A3 キャリアシートのみを別途ご購入いただくことができます。

A3 キャリアシートは、目安として、500 回読み取るごとに交換することをお勧めします。 ただし、使用状況によって異なります。傷や汚れが目立つ場合は、必要に応じて交換してください。

A3 キャリアシート(別売)の品名、商品番号は以下の通りです。

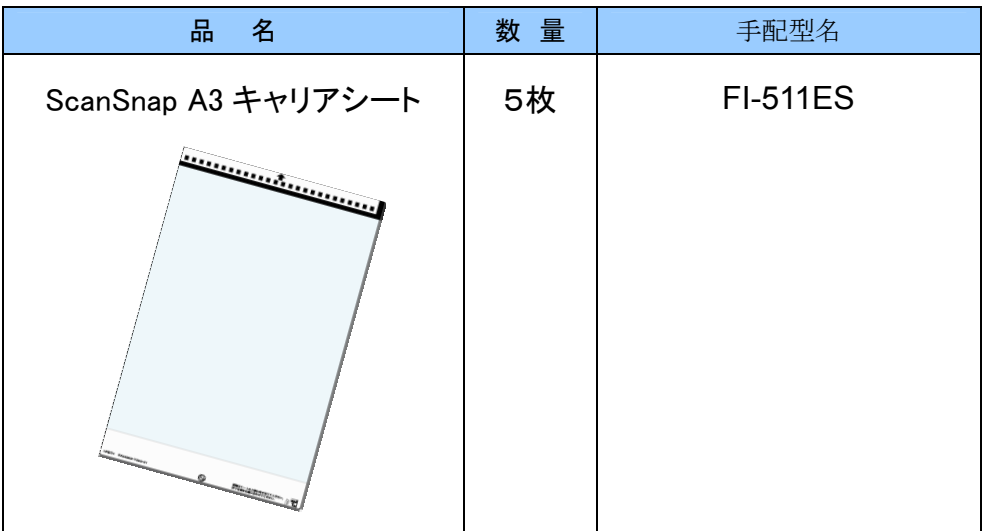

ご購入につきましては、以下のホームページを参照していただくか、本製品を購入された販売代理店、または 当社 PFUダイレクトにお問い合わせください。

http://scansnap.fujitsu.com/jp/purchase/index.html

株式会社PFU PFU ダイレクト TEL: 0120-14-4541 FAX: 042-788-7731 E-Mail : [shop@pfu.fujitsu.com](mailto:shop@pfu.fujitsu.com) 電話お問い合わせ受け付け時間:月~金/9:00~12:00, 13:00~17:00 (土・日・祝祭日・年末年始を除く)

# <span id="page-51-0"></span>5. 添付アプリケーションについて

本製品には、以下のソフトウェアが添付されております。

● 名刺ファイリング OCR V1.2(最新バージョン)<sup>(fi-4110EOX2</sup> fi-4110EOX3 <mark>fi-5110EOX</mark>

ScanSnap で読み取った名刺 OCR 処理し、データとして管理するためのアプリケーションです。

● FDF Thumbnail View<br>● PDF Thumbnail View

PDF ファイルを、「エクスプローラ」上でサムネイル表示(縮小表示)するためのアプリケーションです。

● ScanSnap スキャンスナップ Organizer オーガナイザー

ScanSnap で読み取った画像を、閲覧、整理するためのアプリケーションです。

本章では、「PDF Thumbnail View」の使い方について説明します。

なお、「名刺ファイリング OCR」、「ScanSnap Organizer」につきましては、各ソフトウェアに添付されている 「ユーザーズガイド」を参照してください。

### <span id="page-51-1"></span>5.1. PDF Thumbnail View の使い方

PDF Thumbnail View は、エクスプローラを使用して PDF ファイルをサムネイル表示(縮小表示)するためのア プリケーションです。

以下に、「PDF Thumbnail View」の使用方法について説明します。

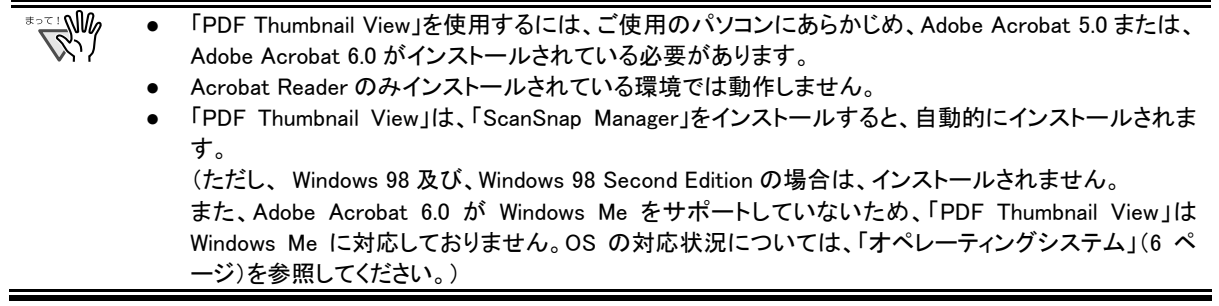

#### <span id="page-52-0"></span>5.1.1. PDF Thumbnail View の起動

PDF Thumbnail View は、インストール直後には「無効」になっています。使用するためには、まず以下の手順 で、設定を「有効」に切り替える必要があります。

- 1. [スタート]メニューから、[プログラム]→[PDF Thumbnail View]→[設定ツール]を選 択します。
	- Ö 「PFD サムネイル表示機能設定」の画面が表示されます。
- 2. 「有効」を選択して、[OK]ボタンをクリックします。

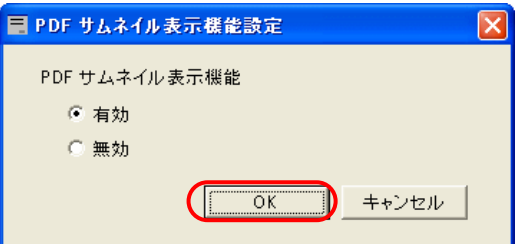

3. 以下の確認画面が表示されるので、[OK]ボタンをクリックします。

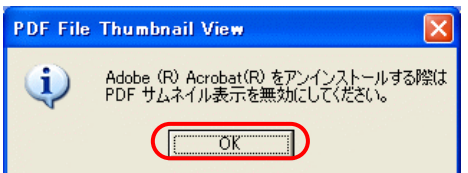

⇒ PDF Thumbnail View が「有効」になります。

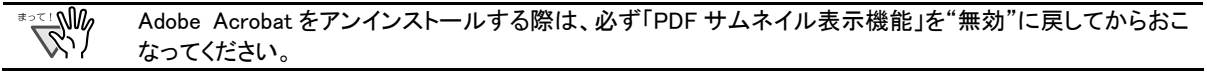

### <span id="page-53-0"></span>5.1.2. PDF ファイルのサムネイル表示

以下の手順で、PDF ファイルをサムネイル表示(縮小表示)します。

1. エクスプローラを起動します。

「スタート]メニューを右クリックして、「エクスプローラ」を選択します。

#### 2. PDF ファイルの保存されているフォルダを開きます。

通常、ScanSnap で保存した PDF ファイルは、ScanSnap Manager-「読み取りと保存に関する設定」の「保 存先]タブで設定した保存先フォルダに保存されます。

### 3. 「表示]メニューで「縮小版」を選択します。

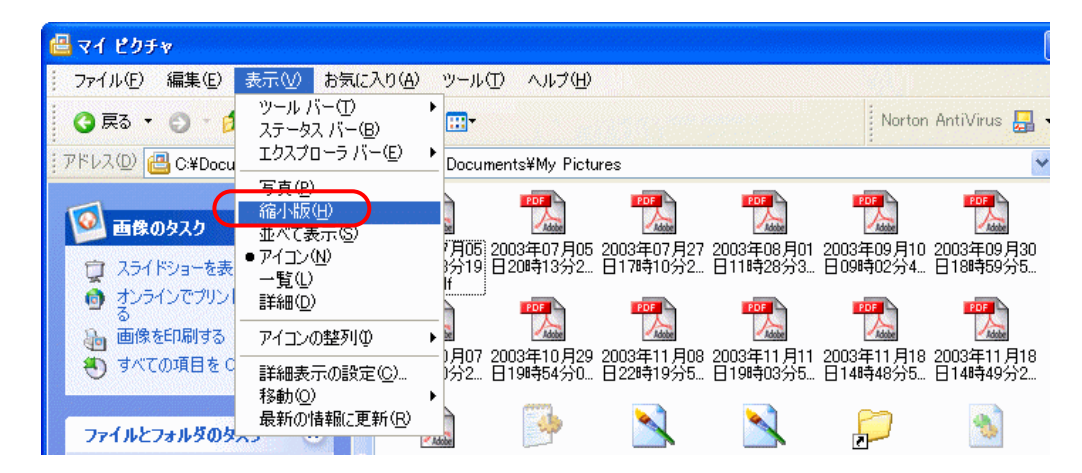

 $\Rightarrow$  PDF Thumbnail View が「有効」になります。

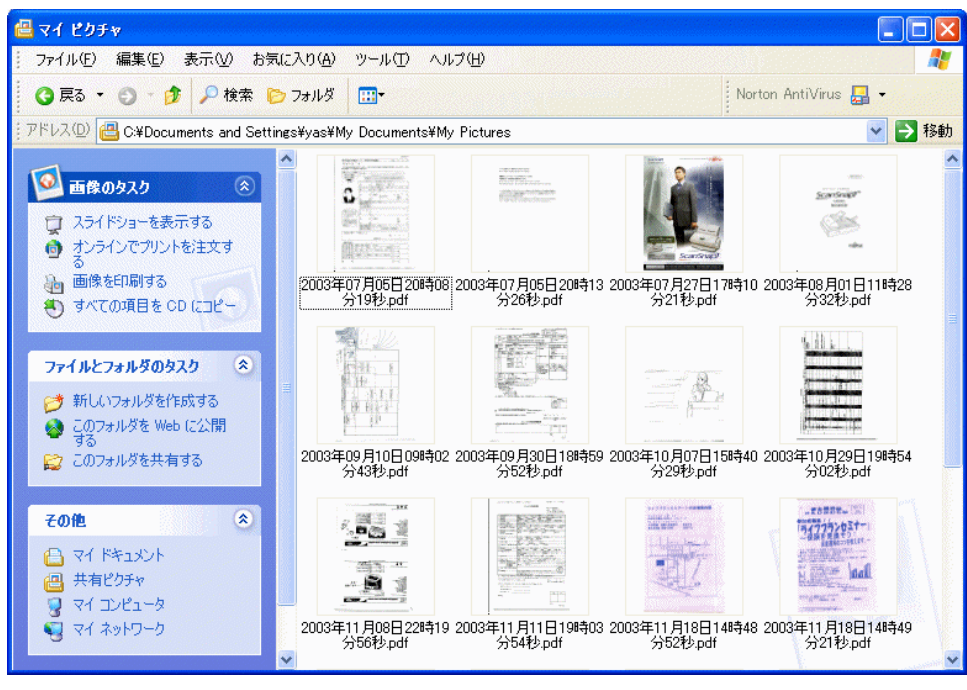

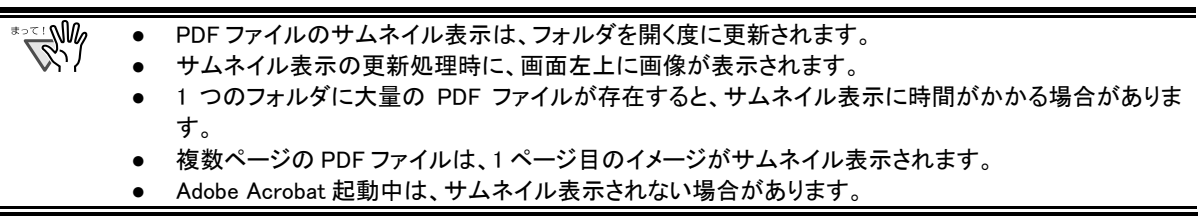

# <span id="page-55-0"></span>問い合わせについて

当社では、お客様に安心して当社製品をお使いいただけるよう、万全のサポート体制を整えておりま す。

本製品をご使用になって、万が一ご不明な点がございましたら、株式会社 PFU イメージング サービ ス&サポートセンターまでご連絡ください。

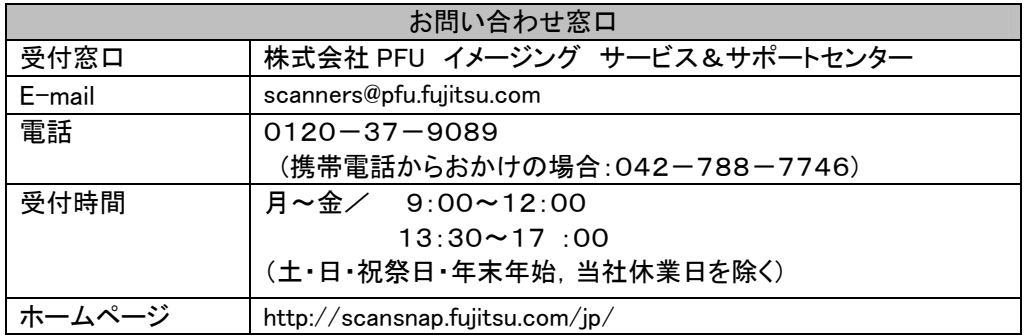

なお、本内容は、予告なく変更される場合があります。

詳細につきましては、当社ホームページでご確認いただくか、または

PFU イメージング サービス&サポートセンターまでお問い合わせください。

## ScanSnap アップグレード ユーザーズガイド

P2WW-1860-01 発行日 2004 年 10 月 発行責任 株式会社 PFU

- 本書は、改善のため事前連絡なしに変更することがあります。
- 本書に記載されたデータの使用に起因する第三者の特許権および
- その他の権利の侵害については、当社はその責任を負いません。
- 無断転載を禁じます。